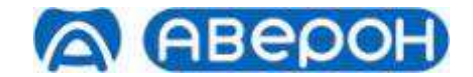

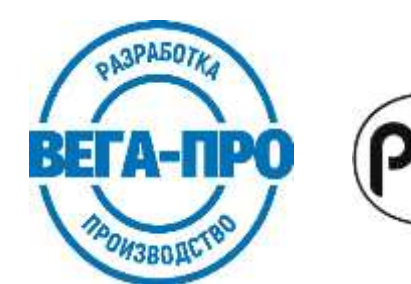

# **ЭЛЕКТРОПЕЧЬ ВАКУУМНАЯ МАЛОГАБАРИТНАЯ С ПРОГРАММНЫМ РЕГУЛИРОВАНИЕМ ТЕМПЕРАТУРЫ "ЭВП АВЕРОН"**

**Регистрационное удостоверение № ФСР 2007/00137 от 05.06.2007**

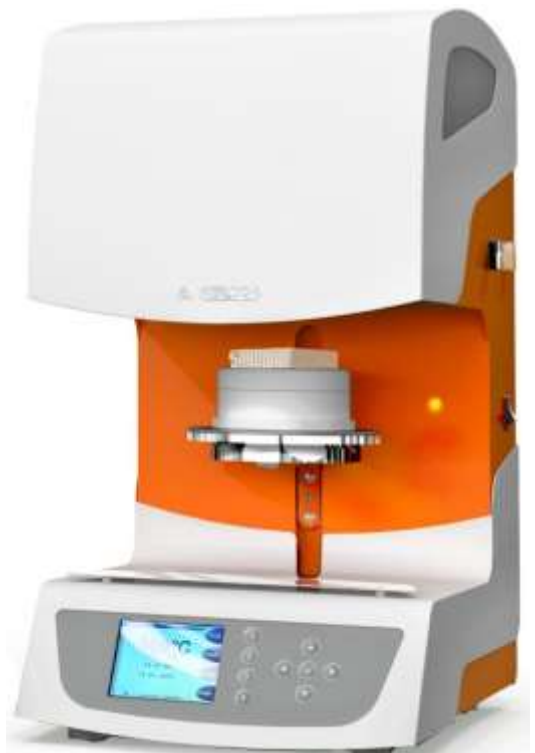

## **Руководство по эксплуатации АВЕ 548.000.000 РЭ**

для программируемой термообработки изделий из фарфора и керамики габаритами до 80×80×40 мм в ортопедической стоматологии.

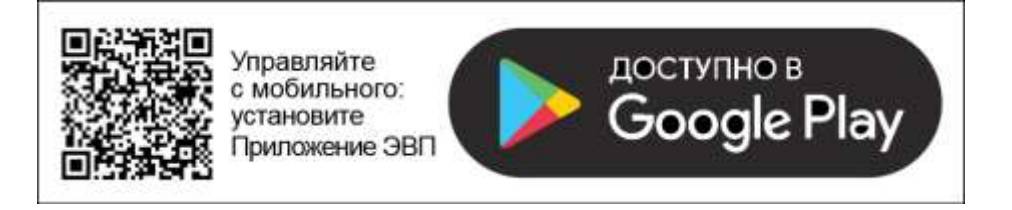

*© АВЕРОН Копирование текста целиком или его частей – с письменного разрешения Изготовителя. АВЕРОН® – зарегистрированный товарный знак.*

## **СОДЕРЖАНИЕ**

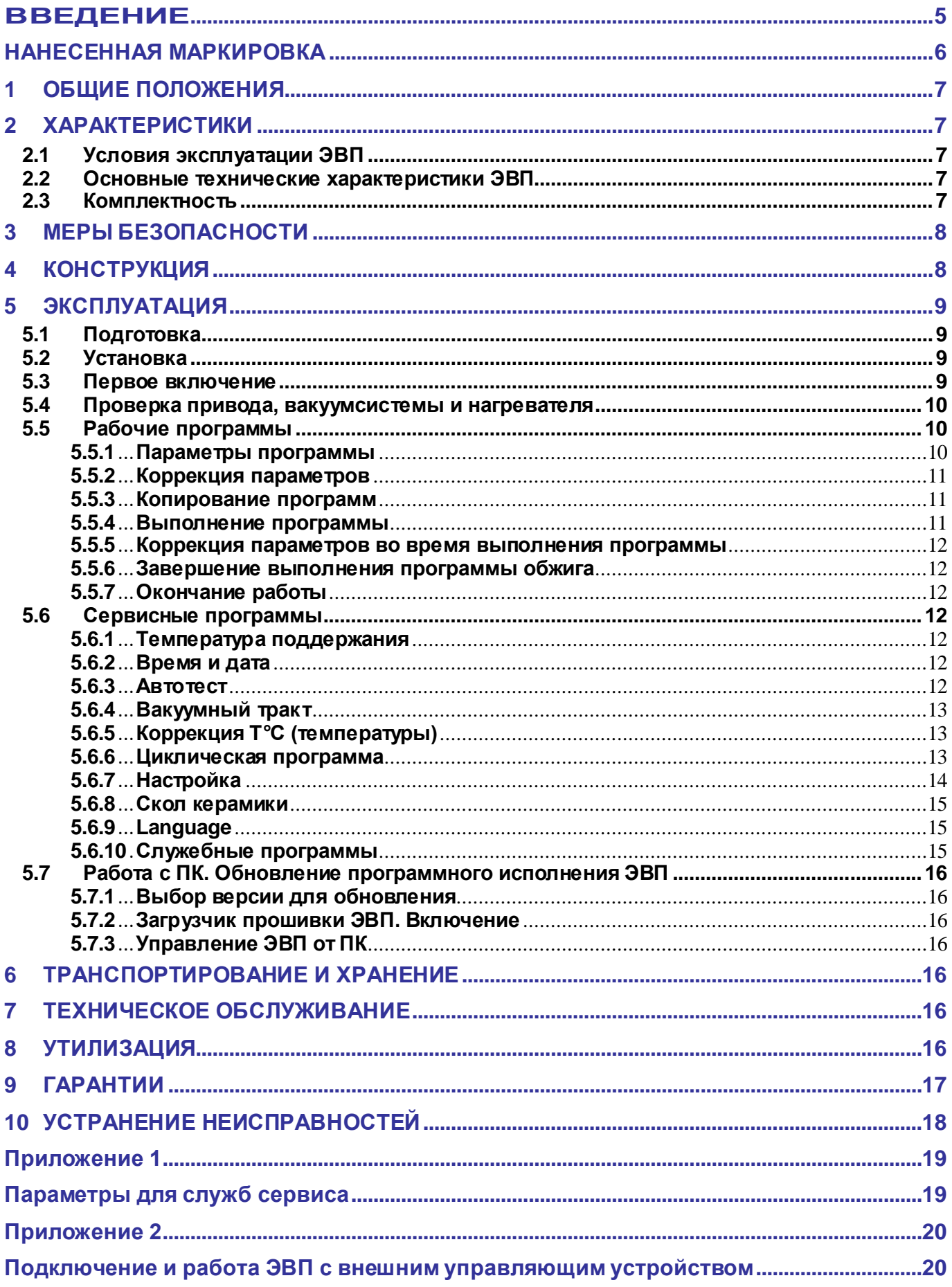

Книга 2. Программы обжига керамических масс.

## **КРАТКИЕ ИНСТРУКЦИИ ПО ИСПОЛЬЗОВАНИЮ**

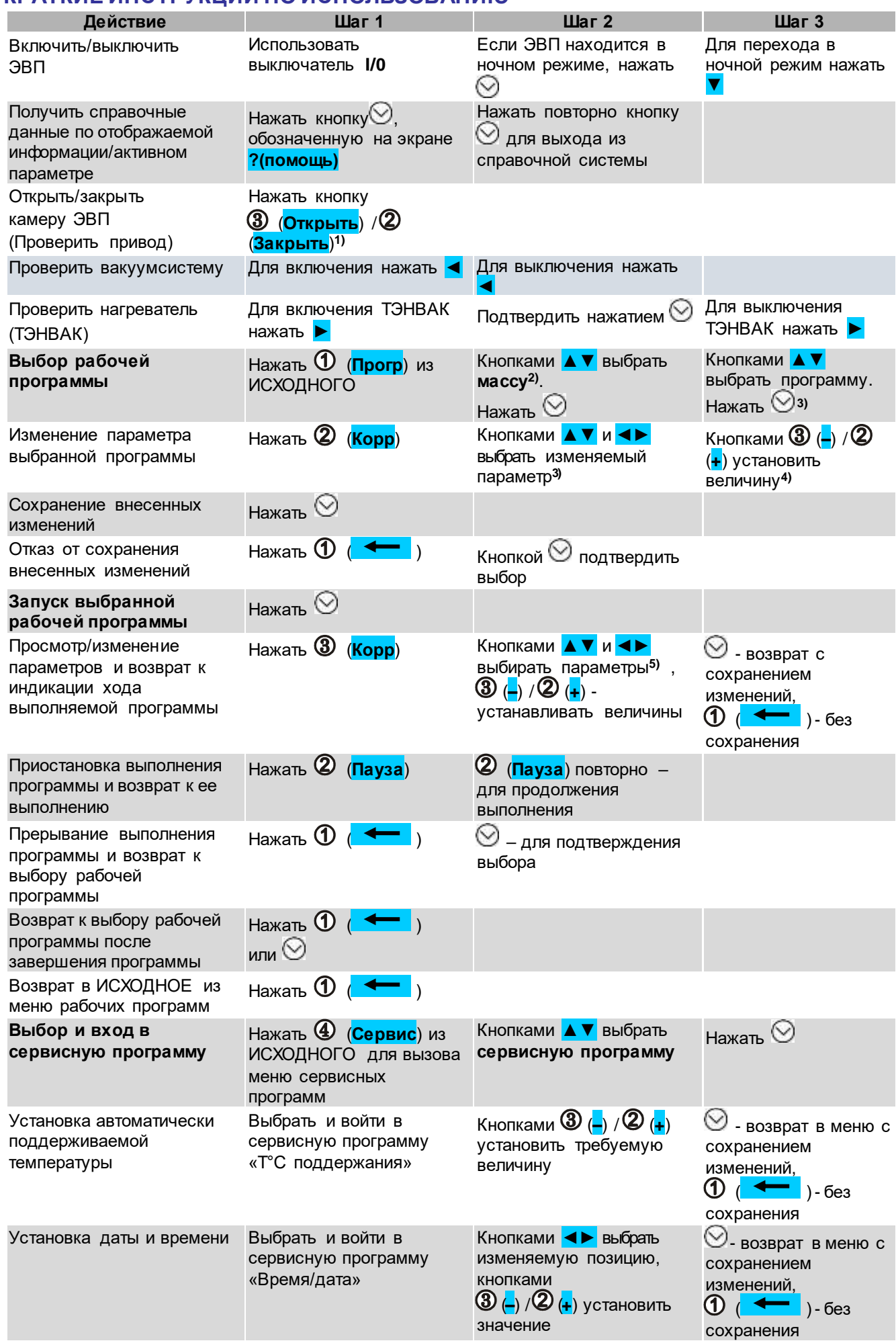

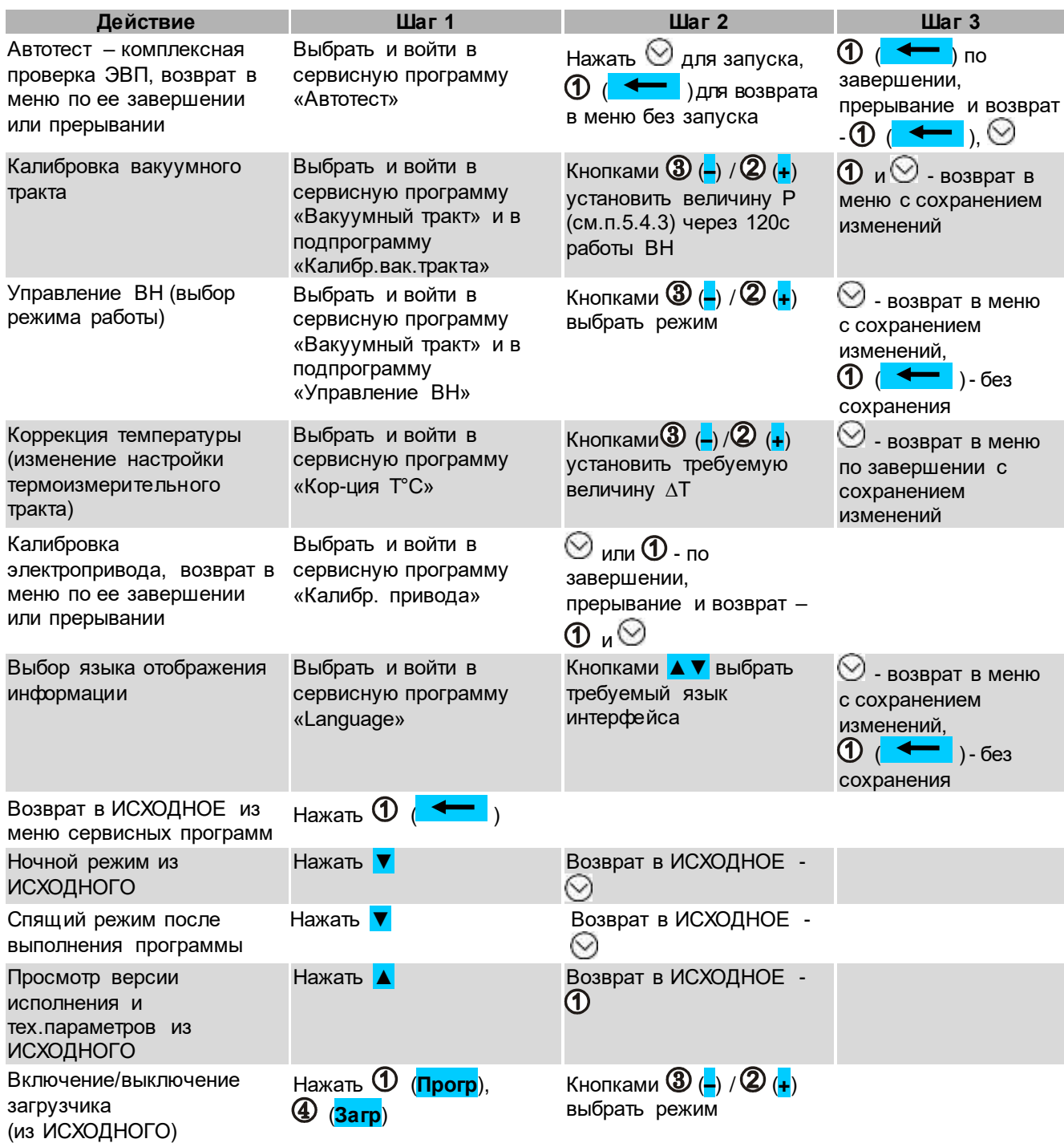

#### Примечания:

- $1)$  в скобках указаны подписи кнопок  $\Phi$ - $\Phi$ , отображаемые на экране пульта управления ЭВП;
- <sup>2)</sup> кратковременное нажатие на <mark>▲ ▼</mark> или ◀ ► перемещение на 1 шаг в заданном направлении. Удержание кнопки более 1с включает автоматическое перемещение, остановка перемещения – кратковременным нажатием на любую кнопку;
- <sup>3)</sup> выбранные масса и название программы отображаются в верхней строке экрана;
- 4) кратковременное нажатие **–** или **+** изменяет параметр на один дискрет. Удержание кнопки более 1 с включает автоматическое изменение, остановка изменения – кратковременным нажатием на любую кнопку;
- 5) соответствующие изменяемому (активному) параметру участок и размерность отображаются цветным шрифтом.

#### **ЗАПРЕЩАЕТСЯ**

**ЭКСПЛУАТАЦИЯ БЕЗ ВАКУУМФОРМОВАННОГО СТОЛИКА**

Открыть камеру и установить столик на подвижное основание для столика**.**

## <span id="page-4-0"></span>**ВВЕДЕНИЕ**

### Уважаемый Покупатель,

Благодарим Вас за приобретение ЭВП.

Данное изделие является дальнейшим развитием Электропечей вакуумных "ЭВП АВЕРОН" в направлении совершенствования дизайна и конструкции.

В основу работы ЭВП положен принцип программного автоматического управления техпроцессами, реализуемый цифровой системой управления.

ЭВП обеспечивает одновременное хранение параметров 60 керамических масс. В память уже занесены параметры программ для наиболее распространенных масс от Vita, Noritake, lvoclar, Dentsply Syrona, Heraeus Kulzer. Дополнительно введены программы для спекания каркасов из оксида алюминия на массах Turcom-Cera и TopCeram.

Вы можете откорректировать параметры любой программы обжига или полностью ввести их вновь. Возможность изменять в широком диапазоне параметры рабочих программ позволит Вам производить на данной ЭВП обжиг практически всего спектра керамических масс различных Производителей.

Легкое и доступное управление по встроенному меню со справочной информацией, сведет к минимуму Ваши временные затраты на освоение и, собственно, работу с ЭВП.

Графический экран отобразит одновременно все параметры выбранной программы, а также. данные о ходе ее выполнения.

Кабель сопряжения с персональным компьютером (ПК) и программа записи, размещенная на сайте www.averon.ru, позволят Вам самостоятельно заменять программное обеспечение ЭВП на более совершенные версии, а также корректировать параметры и названия программ.

Управление ЭВП также возможно и от внешнего управляющего устройства, например, планшета, по беспроводному радиоканалу Wi-Fi.

### До начала эксплуатации ознакомьтесь с настоящим Руководством.

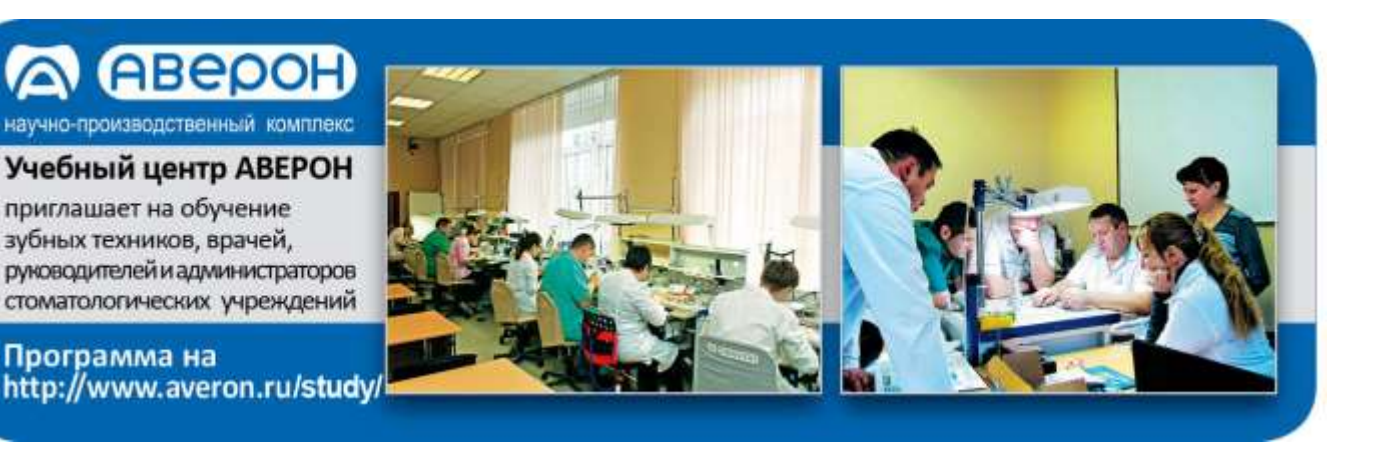

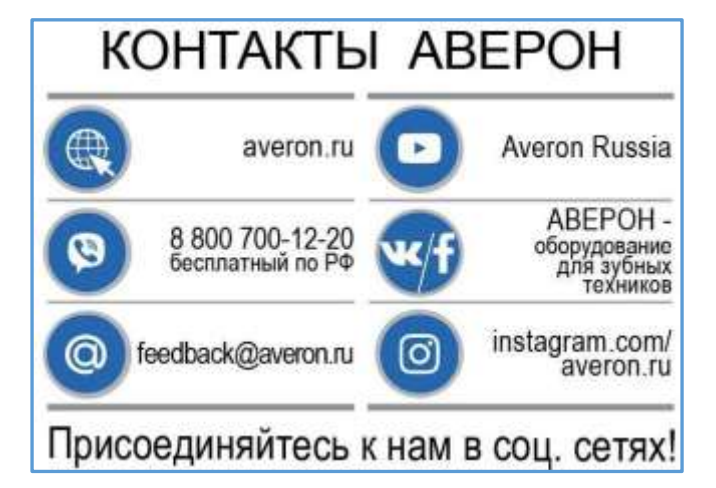

5

## **НАНЕСЕННАЯ МАРКИРОВКА**

<span id="page-5-0"></span>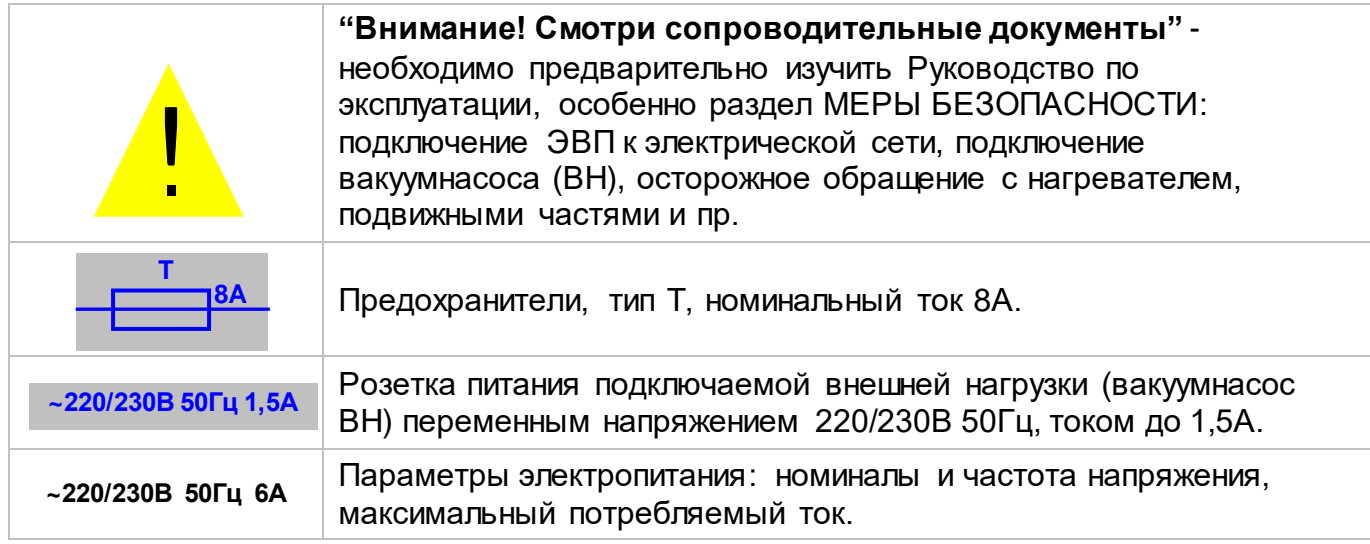

#### **ВНИМАНИЕ!**

**ЭВП** разработана и предназначена для обжига керамики. Изготовитель не несет ответственности за вред или ущерб, полученный в результате иного использования ЭВП, отличного от указанного в настоящем Руководстве или в результате нарушения указаний по эксплуатации.

Использование не по назначению, например, для разогрева любых опок или с нарушением указаний по эксплуатации прекращает действие гарантии на данную ЭВП.

То же самое касается нарушений, связанных с эксплуатацией ВН.

Устанавливайте трегер по центру столика! Сдвиг трегера за край столика приведет при закрывании к закусыванию столика, разрушению камеры с возможным выпадением спирали нагревателя и дорогостоящему НЕ ГАРАНТИЙНОМУ ремонту ЭВП!

Избегайте повреждений экрана и кнопок: не подвергайте их воздействию высоких температур, нагретых или острых предметов.

Сервисные работы должны проводиться Изготовителем или специалистами, имеющими разрешение Изготовителя на их проведение.

#### **Допускается:**

- индивидуализация трегера доработка по скруглению углов и формированию зацепов для пинцета;
- появление темных пятен и трещин на деталях столика в процессе эксплуатации. Устранения не требует, на качество работы не влияет;
- наличие трещин на своде камеры, не приводящих к повреждениям работ. На работоспособность не влияют.

#### **ВНИМАНИЕ!**

**Применение масляных вакуумнасосов НЕ ДОПУСКАЕТСЯ** из-за возможности попадания масла или его паров в камеру обжига ЭВП при изношенных или дефектных клапанах насоса, а также после некорректного обслуживания масляных вакуумнасосов.

Изготовитель вправе вносить в конструкцию изменения, не ухудшающие потребительские свойства изделия.

## <span id="page-6-0"></span>**1 ОБЩИЕ ПОЛОЖЕНИЯ**

- **1.1** Настоящее руководство по эксплуатации действительно для Электропечи вакуумной малогабаритной с программным регулированием температуры "ЭВП АВЕРОН", ОКП 945240, ТУ 9452-001-25014322-2007, 1.0 АРТ (далее – ЭВП).
- **1.2** ЭВП предназначена для программируемой термообработки изделий из керамики габаритами до 80×80×40 мм в ортопедической стоматологии.
- **1.3** Установка и эксплуатация ЭВП должны проводиться в соответствии с требованиями, изложенными в настоящем Руководстве.

## <span id="page-6-1"></span>**2 ХАРАКТЕРИСТИКИ**

## <span id="page-6-2"></span>**2.1 Условия эксплуатации ЭВП**

Темпеpатуpа окружающего воздуха 10...35 °С Относительная влажность (при 25 °С), до

## <span id="page-6-3"></span>**2.2 Основные технические характеристики ЭВП**

Максимальная температура нагрева 1200 °С<br>Скорость нагрева 1...100, Максимальная продолжительность обжига 60 м<br>Шаг установки температуры Шаг установки температуры 1 °С Шаг установки скорости нагрева<br>Электропитание

Электропитание внешнего насоса ~220/230В 50Гц 1,5А Потребляемая мощность\*, не более Дальность связи по беспроводному радиоканалу Wi-Fi, не менее 3 м Габариты (Ш×Г×В), не более 270×310 мм = 270×3<br>Масса. не более Масса, не более

1...100, MAX °С/мин<br>60 мин  $-220/230B$  50Гц 6А (автоматика ЭВП: 176…264 В)

\* - данные для справки

#### <span id="page-6-4"></span>**2.3 Комплектность**

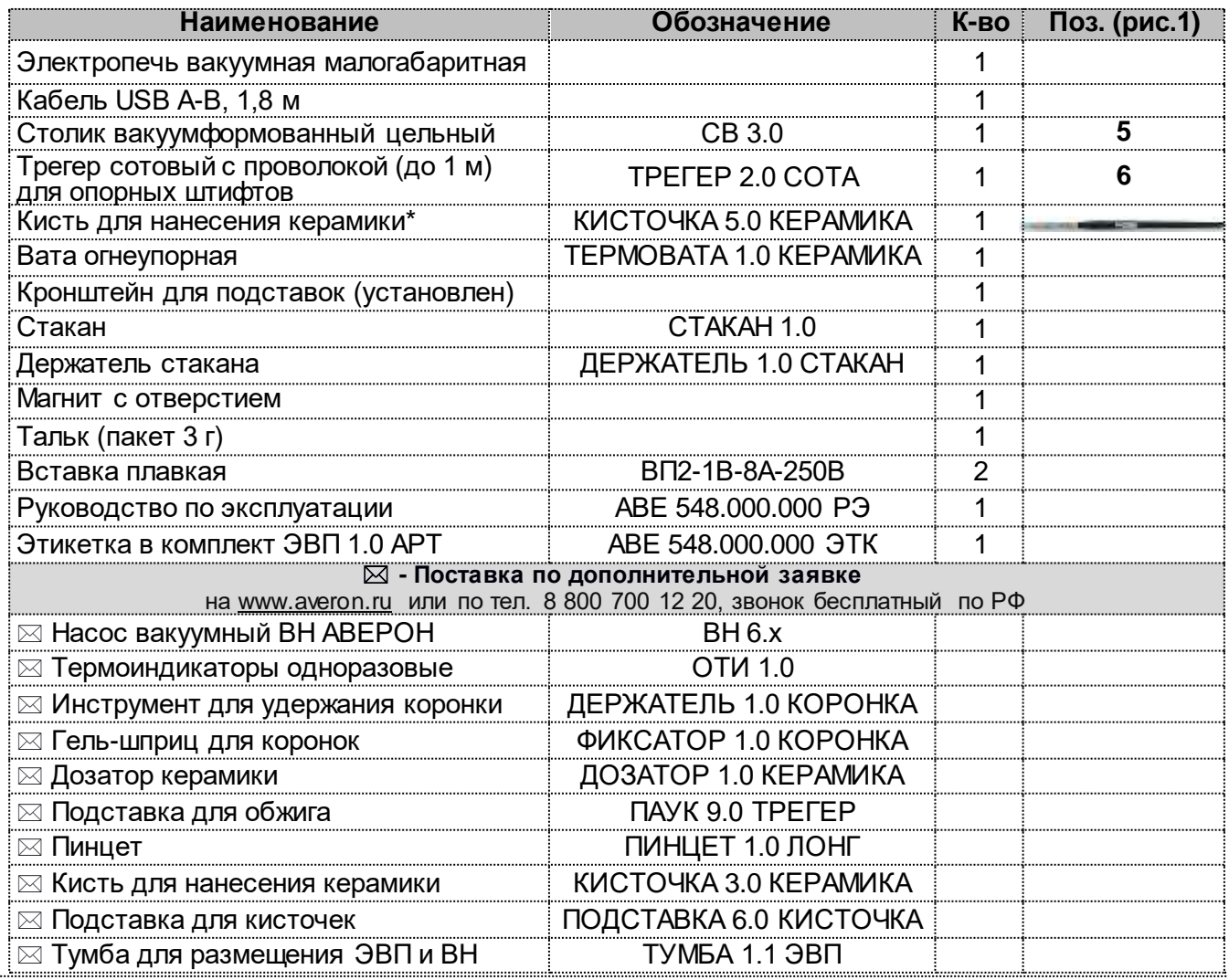

Примечание: \*- после завершения работы с кистью ОБЯЗАТЕЛЬНО надевать на нее колпачок; хранить кисть вертикально, колпачком вниз, исключая сминание ворса.

## <span id="page-7-0"></span>3 МЕРЫ БЕЗОПАСНОСТИ

- Питающая розетка должна допускать подключение устройств с током потребления 10А и иметь контакт зашитного заземления.
- Запрещается эксплуатация ЭВП со снятыми кожухами.
- Остерегайтесь:
	- касаний нагревающихся частей ЭВП верхнего блока, столика и кожуха электропривода;

①

 $\circledS$ 

 $(4)$ 

 $\boldsymbol{\Omega}$  $\circledR$ 

3

**G** 

Œ

- потока горячего воздуха при открывании нагретой камеры ЭВП;
- травмирования перемещающимся столиком ЭВП.
- Сетевой шнур ЭВП должен быть отключен от питающей сети при:
	- выполнении электросоединений ЭВП;
	- проверке и замене предохранителей.

## <span id="page-7-1"></span>4 КОНСТРУКЦИЯ

#### Основные конструктивные элементы (рис. 1)

- Верхний блок с нагревательной камерой  $\mathbf{1}$
- $\overline{2}$ Стойка
- Основание  $\mathcal{R}$
- $\overline{\mathbf{4}}$ Основание для столика
- 5 Столик цельный
- 6 Трегер сотовый
- $\overline{7}$ Индикатор выдачи напряжения на нагреватель
- $\mathsf{R}$ Выключатель CETЬ (0/l)
- 9 Графический жидко-кристаллический экран
- 10 Многофункциональные кнопки  $\mathfrak{Y}$ - $\mathfrak{P}$
- 11 Кнопки перемещения по меню и многофункциональная кнопка $\otimes$
- 12 Разъем подключения кабеля USB
- 13 Столик для установки трегеров
- 14 Разъем питания ВН
- 15 Шланг для подключения ВН
- 16 Сетевой шнур
- 17 Кронштейн для навешивания Подставок/Держателя
- 18 Держатель стакана
- 19 Стакан
- 20 Магнит с отверстием для фиксации мелкого инструмента

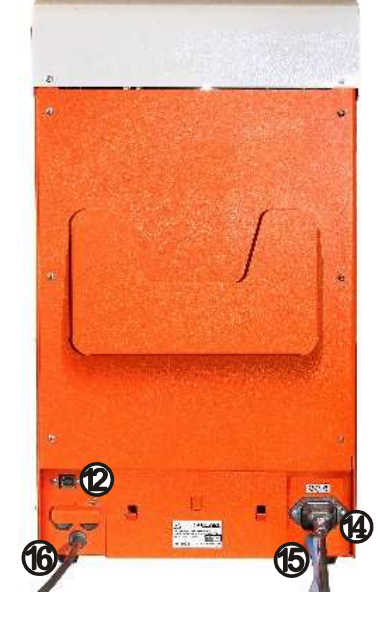

## <span id="page-8-0"></span>**5 ЭКСПЛУАТАЦИЯ**

## <span id="page-8-1"></span>**5.1 Подготовка**

Распаковать ЭВП, при выявлении нарушений тары, внешнего вида и комплектности зафиксировать их и обратиться к Поставщику.

<span id="page-8-2"></span>Выдеpжать ЭВП пpи комнатной темпеpатуpе 4 часа, если она находилась в холоде.

## **5.2 Установка**

Удалить защитные транспортировочные элементы. Разместить ЭВП на рабочем месте.

Подключить шланг ВН к шлангу **(15)** ЭВП. Примечан ие: Для подсоединения ВН более ранних моделей, чем ВН 6.1:

- отсоединить шланг с фильтром от ВН;

- отсоединить длинный **А** и короткий шланги от фильтра;

- подсоединить к ВН длинный шланг **А**;

- к длинному шлангу **А** подключить фильтр стрелкой, направленной к ВН;

- подсоединить фильтр к шлангу ЭВП (стрелка на фильтре направлена от ЭВП).

Подключить вилку сетевого шнура ВН к разъему **(14).**

Подключить ЭВП к сети ~ 220/230В 50Гц (см. МЕРЫ БЕЗОПАСНОСТИ).

Перед подключением ЭВП к сети убедитесь в соответствии параметров питающей сети требованиям п.2.2.

Удалить защитную пленку с экрана.

Для организации системы хранения установлен кронштейн-адаптер **(17)** из комплекта поставки с унифицированным шагом зацепов 60 мм для навешивания Подставок/Держателя. При необходимости переустановить кронштейн-адаптер на другую боковую поверхность ЭВП.

### <span id="page-8-3"></span>**5.3 Первое включение**

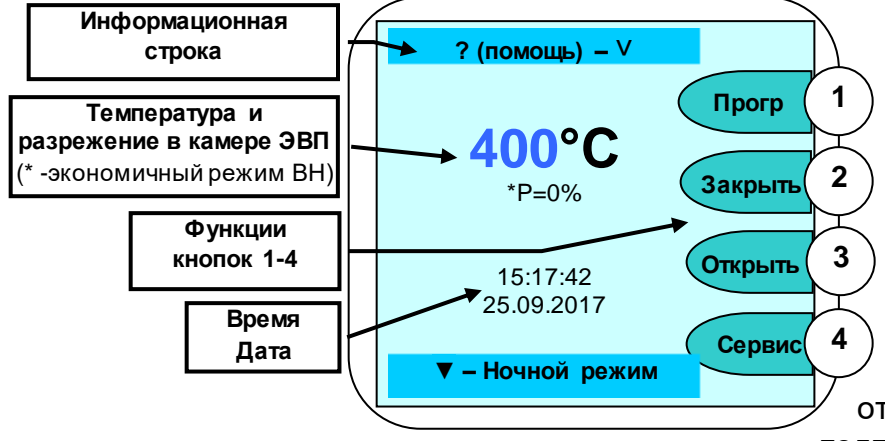

Включить ЭВП сетевым выключателем **0/I (8):** несколько секунд экран подсвечивается, затем выдаются информационные сообщения, после чего через 20 с отображается исходное состояние - текущие параметры, дата, время и подписи кнопок $\mathbf \Psi$ 

-4 (функции кнопок могут отличаться для разных состояний и подписаны на экране).

Из исходного состояния доступны команды ручного управления приводом столика (**Открыть/Закрыть**), переход в режим Рабочие **Прогр**аммы (кнопка  $\Phi$ ) и режим Сервисные

программы (кнопка  $\textcircled{\textrm{4}}$ ). Кнопка  $\textcircled{\textrm{5}}$  - для просмотра справочной информации о назначении кнопок клавиатуры, кнопка **▼** для включения Ночного режима (в камере поддерживается температура 120°С для исключения образования конденсата).

При необходимости мягкой тканью очистить уплотнительное кольцо и поверхность основания **(4)**, затем нанести небольшое количество

### **ЗАПРЕЩАЕТСЯ**

**ЭКСПЛУАТАЦИЯ БЕЗ ВАКУУМФОРМОВАННОГО СТОЛИКА** Открыть камеру и установить столик **(5)** на основание **(4).**

талька во избежание "прилипания" кольца к верхнему блоку.

Для получения стабильных результатов обжига независимо от степени прогрева камеры ЭВП - установить температуру поддержания 400°С (п. 5.5.1).

### **Открытая камера закрывается автоматически через 5 мин при простое ЭВП.**

#### **ВНИМАНИЕ!**

Подключение и работа ЭВП с внешним управляющим устройством, например, планшетом, по беспроводному радиоканалу Wi-Fi, смотри в Приложении 2.

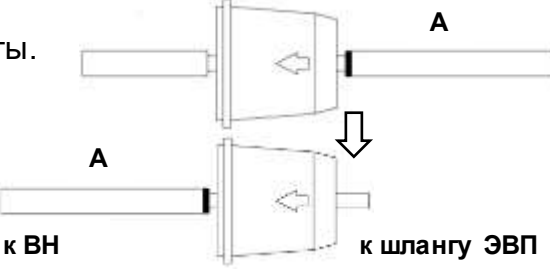

## <span id="page-9-0"></span>**5.4 Проверка привода, вакуумсистемы и нагревателя ВАКУУМФОРМОВАННЫЙ СТОЛИК ДОЛЖЕН БЫТЬ УСТАНОВЛЕН!**

Включение привода – кнопками / (**Открыть**) / (**Закрыть**)в зависимостиот положения столика. Выключение привода кнопками  $\mathbf{\mathbf{\mathbb{S}}}/\mathbf{\mathbf{\mathbb{Q}}}$  либо автоматически при достижении крайнего положения столика.

Включение вакуумсистемы – кнопкой **◄** при столике, поднятом в крайнее верхнее положение. Выключение вакуумсистемы – кнопкой **◄** или автоматически через 5 минут.

Нагреватель (ТЭНВАК) включается в Исходном кнопкой **►** с последующим обязательным подтверждением кнопкой $\heartsuit$ .

## На экране надпись: «**Включен нагрев!**».

Температура в камере и время включения ТЭНВАК зависят от положения столика:

в крайнем нижнем положении 400°С в течение 5 минут;

- в промежуточном положении 700°С в течение 5 минут;
- в крайнем верхнем положении 1200°С в течение 1 минуты.

Нагрев сопровождается редким звуковым сигналом.

Открывание камеры прекращает нагрев, если Т° в камере больше указанной для нового положения столика на 50°С.

## <span id="page-9-1"></span>**5.5 Рабочие программы**

В ЭВП реализована двухуровневая система хранения программ обжига: программы записаны в папки с названием керамических масс. В каждой папке размещается до 11 программ обжига.

При выборе программы выбирается **Масса**, затем программа обжига слоя керамики. Перемещение курсора между Массами и программами - кнопками **▲▼**, выбор кнопкой **.** На рисунках **А** и **Б** показан пример выбора **массы**  Duceram Plus (**рис. А**) и программы **Дентин 1** (**рис.Б**).

При выборе программы экран отображает ее параметры (**рис В**). Далее программу можно запустить на исполнение кнопкой  $\heartsuit$  или перейти к **Корр**екции ее параметров кнопкой  $\heartsuit$ .

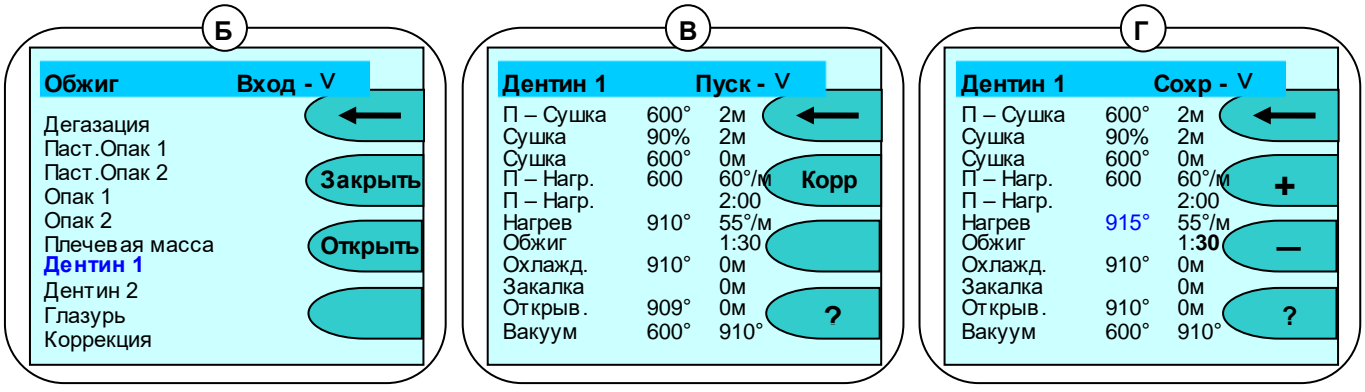

## <span id="page-9-2"></span>**5.5.1 Параметры программы**

Программы обжига имеют одинаковое количество участков, обусловленное необходимостью постепенной сушки керамической массы без закипания воды, выжигания органических связующих при приоткрытой камере, нагрева и спекания в вакууме для придания керамике нужных оптических свойств и, при необходимости, постепенного охлаждения для исключения трещин керамики из-за несовпадения КТР керамики и металла. Невостребованные участки (определены Изготовителями масс) исключаются из обжига заданием соответствующих параметров.

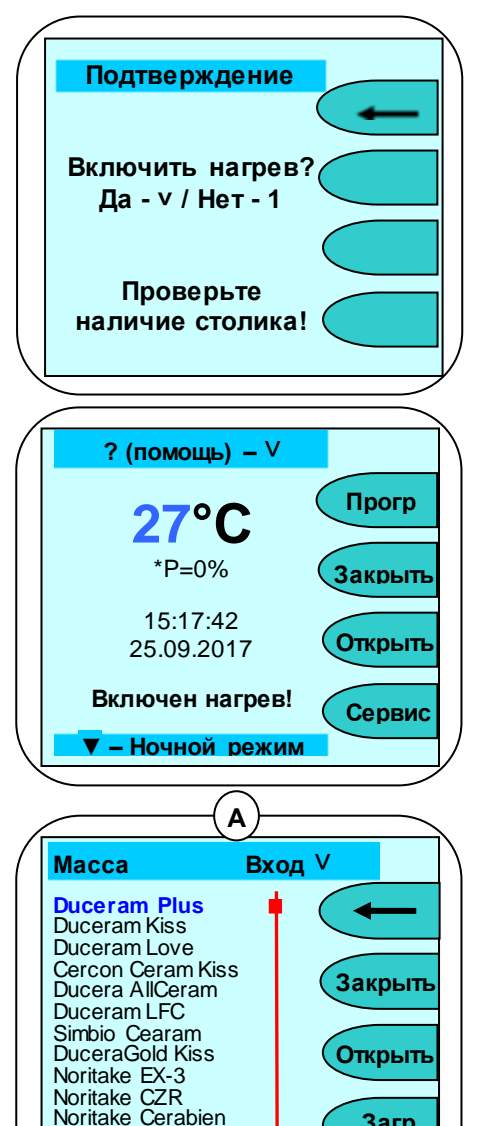

**ProfiLine** 

**Загр**

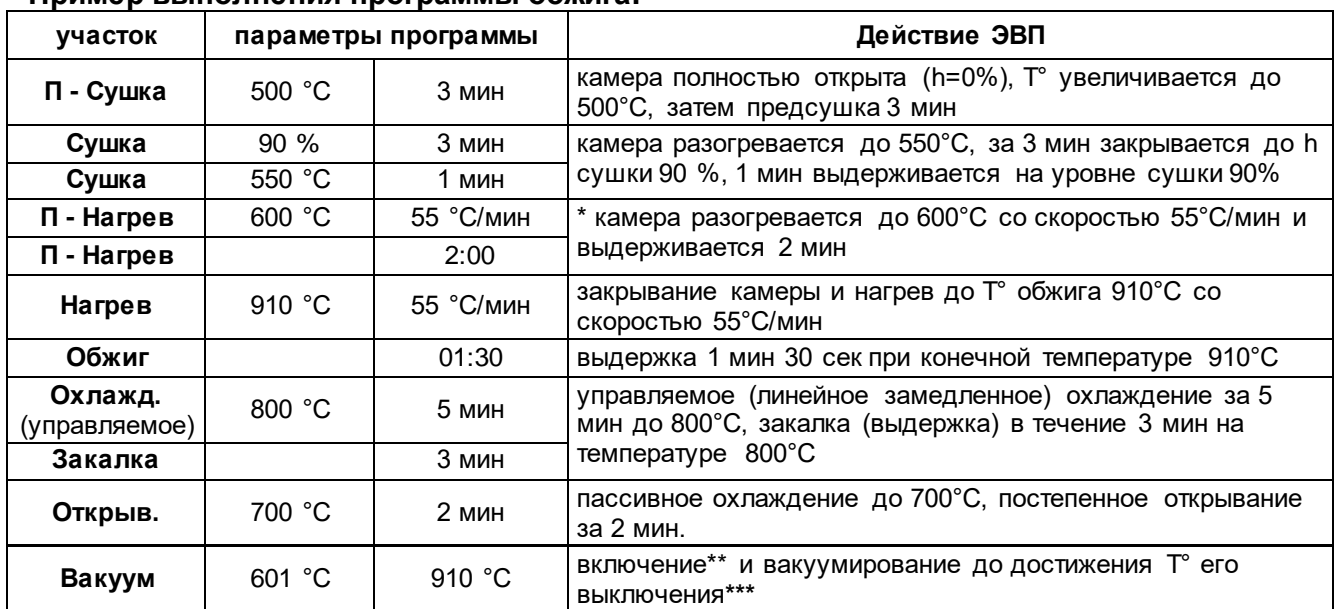

#### **Пример выполнения программы обжига:**

**\* преднагрев возможен как с приоткрытым столиком (на уровне сушки), так и при закрытой камере, в вакууме:** в первом случае температура включения вакуума должна быть больше температуры преднагрева (как в примере), во втором - равна.

**\*\* температура включения ВН** - при установке температуры включения равной температуре преднагрева (здесь 600°С) ВН включится по факту закрывания камеры, при установке более высокой температуры (начиная с 601°С) – вакуум включится только на участке нагрева.

**\*\*\* выключение ВН** по температуре на участке нагрева (здесь 910°С) или по времени на участке обжига.

#### <span id="page-10-0"></span>**5.5.2 Коррекция параметров**

Вход в режим коррекции производится из режима просмотра параметров нажатием на кнопку **Корр** (рис. В). В режиме коррекции параметров можно изменять любые параметры программы. Доступный для изменения параметр выделен. Выбор нужного параметра кнопками ▲▼◀►, изменение кнопками <sup>②</sup>(+)/③(–), сохранение кнопкой <sup>⊙</sup>, выход без сохранения кнопкой **① ( ← )** (на **рис. Г** параметр Температура нагрева откорректирован с 910° на 915°). Параметры ограничены минимальными и максимальными значениями: при попытке ввода некорректного значения на экран выдается предупреждение с указанием минимальных и максимальных значений.

### <span id="page-10-1"></span>**5.5.3 Копирование программ**

Для ускорения ввода параметров используется копирование программ: в режиме коррекции параметров (**рис. Г**) нажать кнопку **▲** - на экране кратковременно появится сообщение **Программа скопирована в буфер**. Выйти из скопированной программы и войти в коррекцию другой программы. Нажать кнопку **▼** - параметры скопированной программы будут вставлены в текущую программу. Далее скопированные параметры можно откорректировать. Сохранение кнопкой (**Сохр**).

Выход без сохранения - кнопкой  $\Phi$  ( $\blacklozenge$ ). Подтверждение - кнопкой  $\heartsuit$ .

#### **? Пауза Корр Duceram Kiss Дентин 1 Обжиг 911 °C**  $\frac{1}{2}$  = 0% Т°C 910° <mark>Время</mark> 01:30<br>Вак вкл 600° Вак вкл Вак.выкл 910°<br>•Остапось: 11мин Осталось:  $\square$ Выкл.по завершении ( $\blacktriangledown$ ) **Выполняемый участок Уровень разрежения** <u>(ономичный режим ВН</u> **Заданный параметр Время до завершения программы Время выполнения участка Спящий режим**

<span id="page-10-2"></span>**5.5.4 Выполнение программы**

Разместить подготовленное к обжигу изделие, используя трегер и/или вату огнеупорную ТЕРМОВАТА 1.0 КЕРАМИКА (для безметалловых реставраций).

Запуск программы на исполнение производится из режима просмотра параметров (**рис В**) нажатием кнопки  $\heartsuit$ .

Во время исполнения программы на экран выводится информация о температуре в камере ЭВП, массе и текущем участке и

ориентировочное время до завершения программы.

При включении ВН ЭВП автоматически включит паузу для набора разрежения до уровня 90% для дегазации керамики при температуре, меньшей начала ее расплавления.

В нижней части экрана – маркер спящего режима, активируемый кнопкой V – Выключить по завершении. для автоматического перехода печи в спящий режим. При активированном маркере по завершении программы камера ЭВП остынет до 100°С, закроется и перейдет в спящий режим. При нажатии на кнопку  $\odot$  камера откроется и ЭВП предложит вынуть обожженное по программе изделие.

## <span id="page-11-0"></span>5.5.5 Коррекция параметров во время выполнения программы

Для коррекции программы в ходе ее выполнения нажмите  $\textcircled{3}$  (**Корр**), действия по коррекции и сохранению параметров аналогичны изложенным в.п 5.4.2. Не выполненные на момент сохранения коррекции участки программы будут выполняться с учетом внесенных изменений.

## <span id="page-11-1"></span>5.5.6 Завершение выполнения программы обжига

По окончании программы камера открывается и на экране появляется сообщение: Программа завершена. По достижении в камере температуры 600°С выдается звуковой сигнал\*, длительность которого настраивается в соответствии с п.5.6.7.6.

Для досрочного завершения программы обжига нажмите  $\mathcal{D}$  ( $\blacktriangleleft$ ) и подтвердите свой выбор нажатием  $\odot$  (**Да**).

### <span id="page-11-2"></span>5.5.7 Окончание работы

По окончании работы рекомендуется нажатием кнопки ▼ включить ночной режим. Если такой возможности нет: например, помещение обесточивается на ночь - закрыть камеру печи и выключить сетевой выключатель.

#### При техническом обслуживании отключать вилку сетевого шнура от сети!

#### <span id="page-11-3"></span>5.6 Сервисные программы

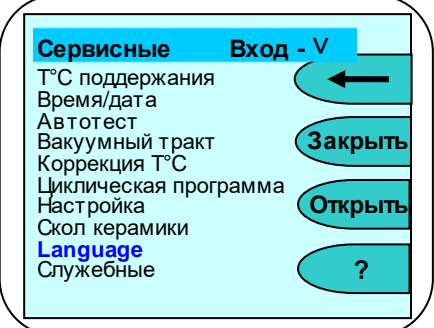

Вход в меню сервисных программ - нажатием кнопки  $\left(4\right)$ (Сервис) из исходного состояния. На экране - список сервисных программ. Перемещение между программамикнопками  $\blacktriangle \blacktriangledown$ , выбор – и вход кнопкой  $\heartsuit$ , возврат в исходное - кнопкой  $\Phi$  ( $\blacktriangleright$ ).

<span id="page-11-4"></span> $5.6.1$ Температура поддержания

Позволяет установить температуру в камере, которую ЭВП будет поддерживать в Исходном. Рекомендуется установить температуру, наиболее близкую к стартовой. У

большинства керамических масс рекомендуемая температура сушки выше 400°С: для стабильных результатов обжига независимо от степени прогретости ЭВП рекомендуется температура поддержания 400°С. Изменение кнопками $\mathcal{D}_{(+)}\mathcal{D}_{(-)}$ . Сохранение кнопкой $\mathcal{D}_{-}$ .

Заводская установка ЭВП: температура поддержания выключена.

### <span id="page-11-5"></span>5.6.2 Время и дата

Позволяет скорректировать текущее время и дату. Выбор изменяемого параметра кнопками  $\blacktriangleleft\blacktriangleright$ . Изменение кнопками  $\mathcal{D}_{\blacklozenge}(E) / \mathcal{D}(-)$ . Сохранение кнопкой  $\heartsuit$ . Выход без сохранения  $\mathcal{D}$  ( $\leftarrow$ ).

## <span id="page-11-6"></span>5.6.3 Автотест

При входе на экран выводится информация о наработке\*\* ТЭНа и привода, а также напоминание о необходимости подключения ВН к новой ЭВП. Запуск программы самодиагностики ЭВП - кнопкой  $\heartsuit$ . По ходу выполнения проверяется работоспособность основных узлов: электропривод, нагреватель, вакуумсистема, термоизмерительный тракт. Если какой-то из параметров не в допуске, то на экран выводится сообщение об ошибке. Сообщение Автотест завершен успешно говорит о том, что ЭВП исправна.

<sup>\*</sup> Снимать изделие со столика до звукового сигнала не рекомендуется во избежание ударного охлаждения керамики. \*\* Наработка ТЭНа используется для оценки наработки нагревателя в условных единицах с учетом фактических условий эксплуатации. Наработка не учитывается при температуре в камере ниже 500 °С. Вес времени работы нагревателя в оценке наработки увеличивается с ростом температуры и использованием вакуумирования. Для увеличения срока службы нагревателя рекомендуется без необходимости не поддерживать высокую температуру в камере ЭВП. Наработка привода определяется в количестве срабатываний нижнего датчика в приводе.

## <span id="page-12-0"></span>5.6.4 Вакуумный тракт

Содержит две программы для вакумного тракта.

#### 5.6.4.1 Калибровка вакуумного тракта

Выполняется при необходимости, например, правильности индикации уровня вакуума. коэффициент, ВЛИЯЮЩИЙ  $Ha$ уровня разрежения. Позволяет изменить показания Фактический максимальный уровень при этом не меняется, так как зависит только от ВН.

Калибровку можно проводить только с заведомо исправным ВН. Все соединения шлангов должны быть герметичны. Калибровку следует проводить по образцовому вакуумметру, подсоединяемому между ЭВП и ВН.

После запуска программы дождаться установления максимального уровня разрежения Р (ориентировочно через 1 мин):

- если величина Р равна или превышает 95-96% перенастройка не требуется;
- если Р менее 95%, то, изменяя коэффициент, установить значение Р по образцовому вакуумметру, а при его отсутствии - 95% по показаниям на экране ПК.

#### Установка вместо 95% значения 99% не увеличит разрежение, но может понизить уровень разрежения до величин, ухудшающих качество обожженной керамики, особенно при работе ВН в экономичном режиме!

Изменение кногками  $\mathcal{D}_{(+)}/\mathcal{D}_{(-)}$ . Сохранение кногкой  $\odot$ . Выход без сохранения  $\mathcal{D}_{(+)}$ 5.6.4.2 Управление ВН

#### Внимание!

Для оптимальной выработки ресурса и срока службы ВН, экономии электроэнергии и снижения уровня шума рекомендуется использовать ВН в экономичном режиме работы.

Экономичный режим использовать только с ВН, обеспечивающими включение под вакуумом, например, BH 6.x.

#### Режимы работы ВН:

«---» - разрежение набирается до максимального значения. ВН отключается и больше НЕ ВКЛЮЧАЕТСЯ до окончания программы;

«91%…95%» - экономичный режим работы, разрежение набирается до максимального значения и ВН временно отключается. При снижении разрежения до выбранного уровня от 91до 95%, ВН включается до достижения максимального уровня разрежения и снова выключается, и так далее. То есть ВН может работать не все время участка вакуумирования, что позволяет выполнять программы обжига в вакууме более 20мин.

Если в этом режиме заданный уровень разрежения не набирается, то ВН переходит в режим «**МАХ»**.

«**MAX**» - ВН работает непрерывно, но не более 20 мин на участке обжига. При запуске исполнения программы с заданным временем обжига и вакуумирования более 20 мин на экране ПК выдается предупреждение, и после 20 мин обжига ВН выключается.

Изменение кногками  $\mathcal{D}_{(+)}/\mathcal{D}_{(-)}$ . Сохранение кногкой  $\odot$ . Выход без сохранения  $\mathcal{D}_{(+)}$ 

## <span id="page-12-1"></span>5.6.5 Коррекция Т°С (температуры)

Предназначена для изменения тепловой настройки ЭВП - увеличить или уменьшить фактическую температуру в камере ЭВП сразу для всех программ обжига. Вход в программу - с предупреждением об изменении настройки ЭВП. Для входа нажать кнопку $\otimes$ . Отказ -  $\mathfrak{V}$ .

Изменение  $\mathcal{D}_{(+)}/\mathcal{D}_{(-)}$ . Сохранение происходит автоматически.

При нажатии кнопки <sup>(1)</sup> (Нагрев) включается нагрев до температуры 960°С с последующей выдержкой 10мини индикацией обратного отсчета-используется Изготовителем и сервисными специалистами для предварительной настройки ЭВП по электронному термометру.

### <span id="page-12-2"></span>5.6.6 Циклическая программа

Программа выполняется циклически несколько раз подряд. Количество циклов (до 99) вводится кнопками  $\mathcal{Q}_{(\pm)}/\mathfrak{V}_{(-)}$  и  $\odot$  при запуске программы. Действия по коррекции параметров программы описаны в п. 5.4.2.

Используется Изготовителем при проведении приемо-сдаточных испытаний ЭВП.

https://stomshop.pro

## <span id="page-13-0"></span>**5.6.7 Настройка**

Содержит программы.

## **5.6.7.1 Настройка по ТИ** (по термоиндикатору)

Позволяет проверить и, при необходимости, подстроить Тепловую настройку ЭВП по температуре плавления одноразового термоиндикатора, близкой к температуре спекания большинства облицовочных керамических масс. Для проверки установить термоиндикатор на рабочий трегер, кнопками (**+**)/ (**–**) установить температуру плавления ОТИ (указана в инструкции) и нажать  $\heartsuit$  для запуска программы.

## **5.6.7.2 Чистка камеры**

Рекомендуется при смещении тепловой настройки ЭВП из-за оседания на стенках камеры обжига, нагревателе и термопаре сажи от выгорания связующих и затворной жидкости при обжиге керамики: керамика не допекается (сахаристая поверхность светлого тона) или, при сильном загрязнении камеры, не спекается (белый порошок на поверхности изделия).

Для очистки камеры установить трегер на столик, положить на него 1-2 таблетки активированного угля и запустить программу кнопкой  $\heartsuit$ .

По окончании удалить золу от сгоревших таблеток. Настройка ЭВП должна восстановиться.

## **5.6.7.3 Обжиг нагревателя**

Используется для обжига нового нагревателя Изготовителем или сервисными специалистами. После запуска выполняется специальная программа длительного обжига нагревателя. Из программ обжига керамики не программируется.

### **5.6.7.4 Калибрование привода**

Используется в случае, если время открывания/закрывания камеры ЭВП не соответствует заданным в программе значениям. Калибровка автоматическая, параметры сохраняются по окончании программы.

### **5.6.7.5 Прогон привода**

Запускает заданное количество циклов открывания-закрывания столика. Используется Изготовителем или сервисными специалистами для технологического прогона электропривода столика.

### **5.6.7.6 Звуковой сигнал**

Выбор режима звукового оповещения об окончании выполнения программы обжига. Кнопками А/▼ выбирается либо звуковой сигнал длительностью 20 секунд, либо непрерывный до завершения программы и перехода в Исходный (п.5.5.6). Кнопка  $\heartsuit$ сохраняет выбранный режим.

### **5.6.7.7 Настройка Wi-Fi**

Используется для задания доступа к ЭВП по Wi-Fi. Кнопкой <sup>(2)</sup> (Выкл/Вкл) устанавливается состояние вкл. или выкл.

Кнопкой ▲ переход в режим подключения к роутеру. Из списка доступных Wi-Fi сетей выбрать Вашу сеть, нажать $\heartsuit$ .

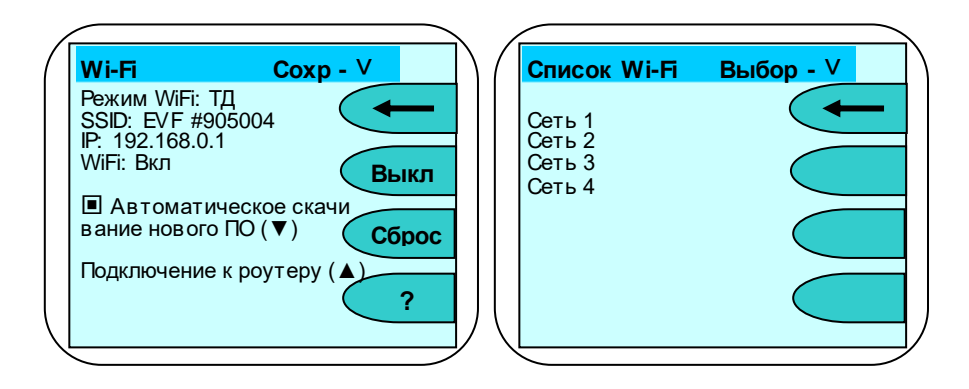

В следующем меню курсорными кнопками набрать пароль сети по таблице символов. Кнопка $\heartsuit$ выбирает символ. Кнопка  $\mathcal Q$ стирает символ. Кнопка запоминает Wi-Fi сеть и пароль в печи. Параметры сохранены.

Кнопкой ▼ задается режим, при котором по

включению питания печь скачивает актуальное ПО с сайта производителя. Во время скачивания на экране Исходного отображаются символ подключения к Wi-Fi и объём скачанного ПО в процентах. После полного скачивания ПО подтвердите согласие с обновлением ПО.

Для возврата заводских настроек модуля Wi-Fi нажать кнопку  $\mathcal{B}$  с дальнейшим подтверждением.

## **5.6.7.8 Управление нагревателем**

Заводская установка - Число-Импульсная Модуляция (ЧИМ) напряжения, подаваемого на нагреватель:

помехи минимальны, но при низкокачественной питающей электросети может наблюдаться фликер (мерцание освещения в помещении при работе ЭВП).

Для устранения фликера применяется Широтно-Импульсная Модуляция (ШИМ) напряжения, подаваемого на нагреватель. Возможна вибрация нагревателя в низкочастотном звуковом диапазоне.

Выбор кнопками ▲ ▼. Подтверждение -  $\otimes$ .

## <span id="page-14-0"></span>**5.6.8 Скол керамики**

Используется для удаления керамической

облицовки с металлического каркаса для повторного нанесения при несоответствии формы, цвета. Скол керамики происходит за счет термоудара при помещении разогретого до высокой температуры изделия в холодную воду.

Установите трегер с изделием на столик ЭВП. При запуске программы можно скорректировать конечную температуру (по умолчанию установлена 1000°С) и нажать  $\heartsuit$ . Камера закроется, включится нагрев.

При нагреве до установленной температуры ЭВП выдаст сообщение о достигнутой температуре - нажмите  $\heartsuit$ , камера откроется. Максимально быстро переместите разогретое изделие в емкость с водой, нажмите $\odot$   $\odot$  ) для выхода и закройте камеру ЭВП.

Остатки керамики удаляются бормашиной, затем изделие подвергается пескоструйной обработке.

## <span id="page-14-1"></span>**5.6.9 Language**

Выбор языка меню - кнопками **▲ ▼**. Сохранение выбора - кнопкой <sup>⊙</sup>. Выход без сохранения  $\mathcal{D}$  ( $\leftarrow$ ).

## <span id="page-14-2"></span>**5.6.10 Служебные программы**

Программы используются Изготовителем и сервисными специалистами для профессиональной настройки ЭВП. Защищены паролем.

## **Изменение коэффициентов в служебных программах может привести к выходу ЭВП из строя!**

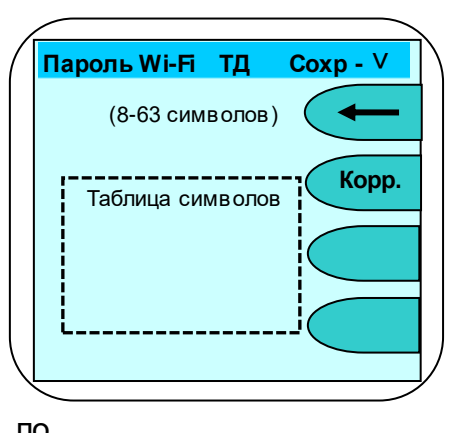

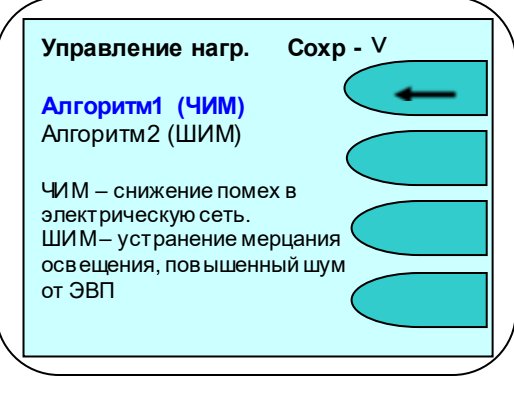

**Подтверждение**

**▼ – Ночной режим**

**? (помощь) –** ˅

╤

**27°C**  $*P=0%$ 15:17:42 25.09.2017

35%

**Сервис**

**Закрыть**

**Прогр**

**Открыть**

**Доступно новое ПО печи. Обновить?**

**Да - ˅ / Нет - 1**

## <span id="page-15-0"></span>**5.7 Работа с ПК. Обновление программного исполнения ЭВП**

## **5.7.1 Выбор версии для обновления**

<span id="page-15-1"></span>Последние версии прошивок для обновления системного программного исполнения размещены на сайте https://partner.averon.ru/service/ (раздел Сервис). Выберите в разделе категорию **Электровакуумные печи**\ подкатегорию **ЭВП**\, а затем – вкладку **Программы**. Прошивки подразделены: для контроллеров печи и пульта управления. Замена прошивок проводится с помощью программы **SelfProg**, которую можно скачать там же. Выберите версию для обновления с учётом текущей, установленной версии, подходящую к Вашей ЭВП.

## **Прошивка несовместимой версии может нарушить работоспособность ЭВП!**

При неработоспособной после перепрошивки ЭВП вернитесь к предыдущей версии или обратитесь в сервисную службу.

## <span id="page-15-2"></span>**5.7.2 Загрузчик прошивки ЭВП. Включение**

Для записи прошивки в ЭВП встроен загрузчик. В заводской поставке загрузчик выключен.

Для записи прошивки необходимо включить загрузчик из ИСХОДНОГО: нажать  $\mathbf \Phi$ (**Прогр**), затем (**Загр**) и кнопками (**+**)/ (**–**) выбрать режим работы загрузчика.

После окончания записи прошивки отключить загрузчик: из ИСХОДНОГО нажать  $\mathbb D$ (**Прогр**), затем (**Загр**) и кнопками (**+**)/ (**–**) выбрать режим работы загрузчика.

## **5.7.3 Управление ЭВП от ПК**

<span id="page-15-3"></span>ЭВП работает с программой **СОФТ 2.0 ПК-ЭВП** (ОС Windows). С ее помощью можно полностью управлять ЭВП, запуская рабочие программы с ПК, скачивать программы из памяти ЭВП, редактировать, включая названия, и закачивать программы в ЭВП.

## <span id="page-15-4"></span>**6 ТРАНСПОРТИРОВАНИЕ И ХРАНЕНИЕ**

- **6.1** Тpанспоpтиpование ЭВП пpоводится в таpе Изготовителя всеми видами кpытых тpанспоpтных сpедств по действующим для них пpавилам.
- **6.2** Условия транспортирования: темпеpатуpа от минус 30 до +50 °С, относительная влажность до 100% при температуре 25°С.
- **6.3** ЭВП должна храниться на закрытых складах в упаковке предприятия-изготовителя, на стеллажах в один ряд при температуре от минус 30 до +40 °С и относительной влажности до 98% при температуре 25°С.

Hе допускается хpанение ЭВП совместно с кислотами и щелочами.

## <span id="page-15-5"></span>**7 ТЕХНИЧЕСКОЕ ОБСЛУЖИВАНИЕ**

Работы проводить с соблюдением правил электробезопасности.

- **7.1** Для **ЭВП** установлены следующие виды ухода и техобслуживания, выполняемые пеpсоналом, эксплуатиpующим **ЭВП**:
	- **■** ежедневный, включающий очистку наружных поверхностей ЭВП от пыли влажной мягкой тканью (губкой) или дезинфекцию (дезинфицирующие растворы в соответствии с МУ-287-113-00). Затекание растворов в конструкцию ЭВП, пульта управления или ВН недопустимо;
	- **■** полугодичный, включающий опеpации ежедневного обслуживания, визуальной пpовеpки состояния нагpевательной камеры, столика и теpмопаpы.
- **7.2** При необходимости, очистить поверхность уплотнительного кольца столика-основания мягкой тканью, затем нанести небольшое количество талька во избежание "прилипания" кольца к основанию верхнего блока.
- **7.3** Обслуживание ВН согласно прилагаемой к нему документации.

## <span id="page-15-6"></span>**8 УТИЛИЗАЦИЯ**

**ЭВП** не содержит драгметаллов и опасных веществ. Специальных мер по утилизации (уничтожению) **ЭВП** не требуется.

## <span id="page-16-0"></span>**9 ГАРАНТИИ**

- **9.1** Изготовитель гаpантиpует соответствие Электропечи вакуумной малогабаритной с программным регулированием температуры "ЭВП АВЕРОН" тpебованиям действующей технической документации в случае соблюдения потребителем условий эксплуатации, тpанспоpтиpования и хранения.
- **9.2** Гаpантийный сpок бесплатного сервисного обслуживания 24 месяца с даты продажи или, если она не указана, то с даты выпуска Изготовителем, кроме термопары и нагревателя.

Срок службы - не менее 5 лет. Критерием предельного состояния является невозможность или технико-экономическая нецелесообразность восстановления работоспособности ЭВП.

- **9.3** Гаpантийный сpок на нагреватель ТЭНВАК и модуль термопары ТЕРМОЗОНД 12 месяцев с даты продажи ЭВП или, если она не указана, то с даты выпуска ЭВП Изготовителем, исключая время на сервисное обслуживание, но не менее 3-х месяцев, в том числе в пост-гарантийный период.
- **9.4** Претензии на гарантию не принимаются при наличии механических повреждений, в т.ч. при невыполнении требований распаковки, не санкционированного Изготовителем доступа в конструкцию или применения ЭВП не по назначению.
- **9.5** Изготовитель (Представительство) осуществляет бесплатно ремонт или замену продукции в течение гарантийного срока эксплуатации, при выполнении п.п.9.1, 9.4, по письменной заявке владельца, с предъявлением настоящего Руководства или копии документа, подтверждающих покупку (чек, платежное поручение) и комплектацию продукции, предоставляемой:
	- для замены согласно покупной комплектации;
	- для ремонта по согласованию с исполнителем, осуществляющим ремонт.
- **9.6** Для замены или ремонта продукция предоставляется в упаковке Изготовителя в ЧИСТОМ виде. Устранение повреждений, полученных при доставке, и работы по приведению в надлежащий вид осуществляются за счет владельца оборудования.
- **9.7** Адpес Изготовителя:

## **620102, Россия, Екатеринбург, Чкалова 3, ООО «ВЕГА-ПРО» [www.averon.ru](http://www.averon.ru/) бесплатный звонок по России 8 800 700-12-20 тел. (343) 311-11-21 [feedback@averon.ru](mailto:feedback@averon.ru) Сервис-центр: тел. (343) 234-66-23 бесплатный звонок по России 8 800 700-11-02**

- **9.8** Гарантийный и постгарантийный ремонт, в первую очередь, осуществляется Поставщиком или в ближайших сервисных представительствах АВЕРОН.
- Доставка оборудования для проведения работ производится владельцем за свой счет. **9.9** Перечень авторизованных сервисных центров приведен на сайте АВЕРОН: [https://www.averon.ru/service/.](https://www.averon.ru/service/)

## <span id="page-17-0"></span>10 УСТРАНЕНИЕ НЕИСПРАВНОСТЕЙ

Перечень неисправностей, диагностических сообщений ЭВП, методы их устранения.

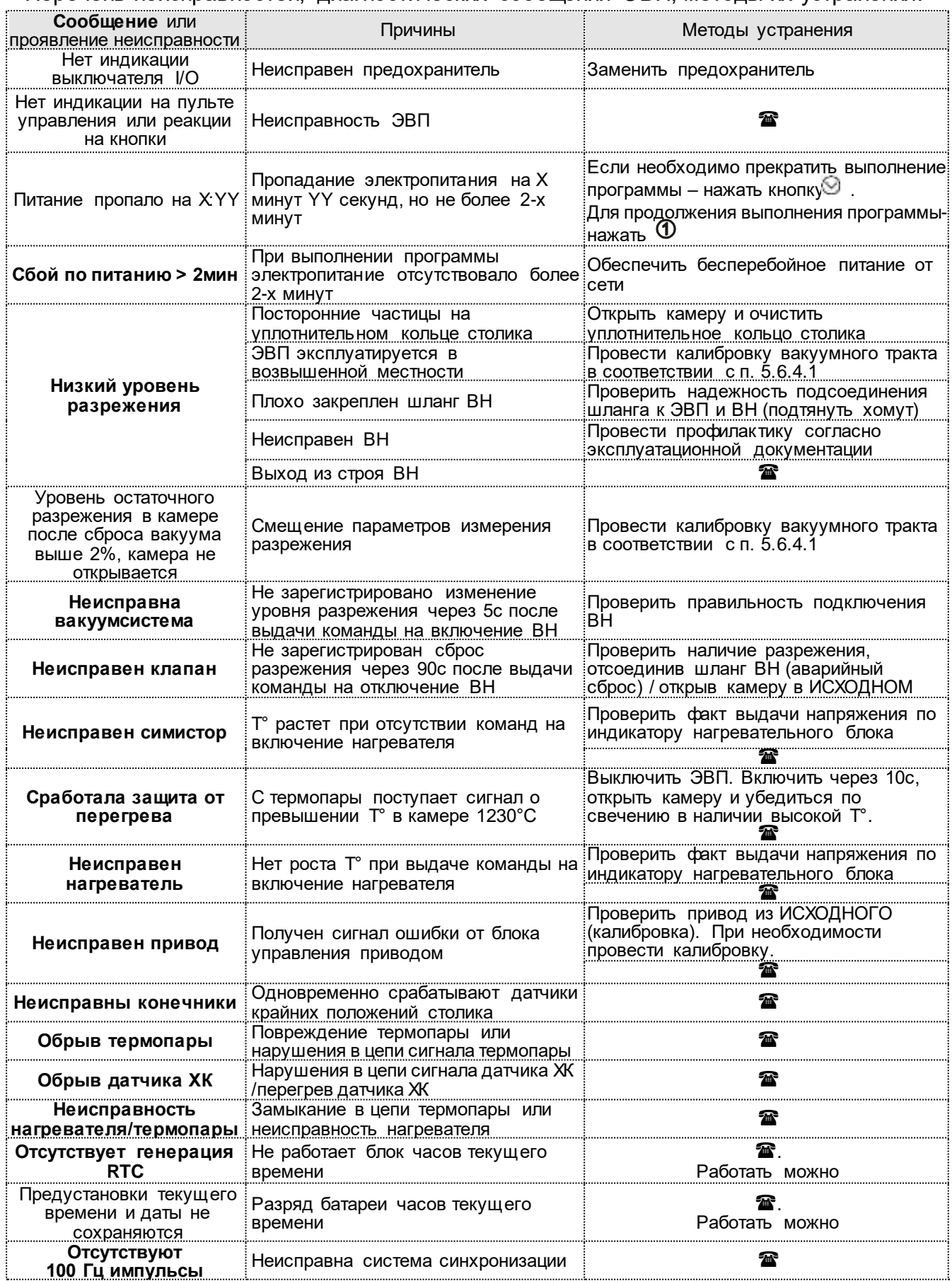

личечание: <sup>•</sup> если дефект не устранен, то обратитесь к продавцу или в ближайшее представительство

## **Приложение 1**

## **Параметры для служб сервиса**

<span id="page-18-1"></span><span id="page-18-0"></span>Данные в ОБЯЗАТЕЛЬНОМ порядке вносятся Изготовителем, Исполнителем сервисных работ перед передачей ЭВП Владельцу

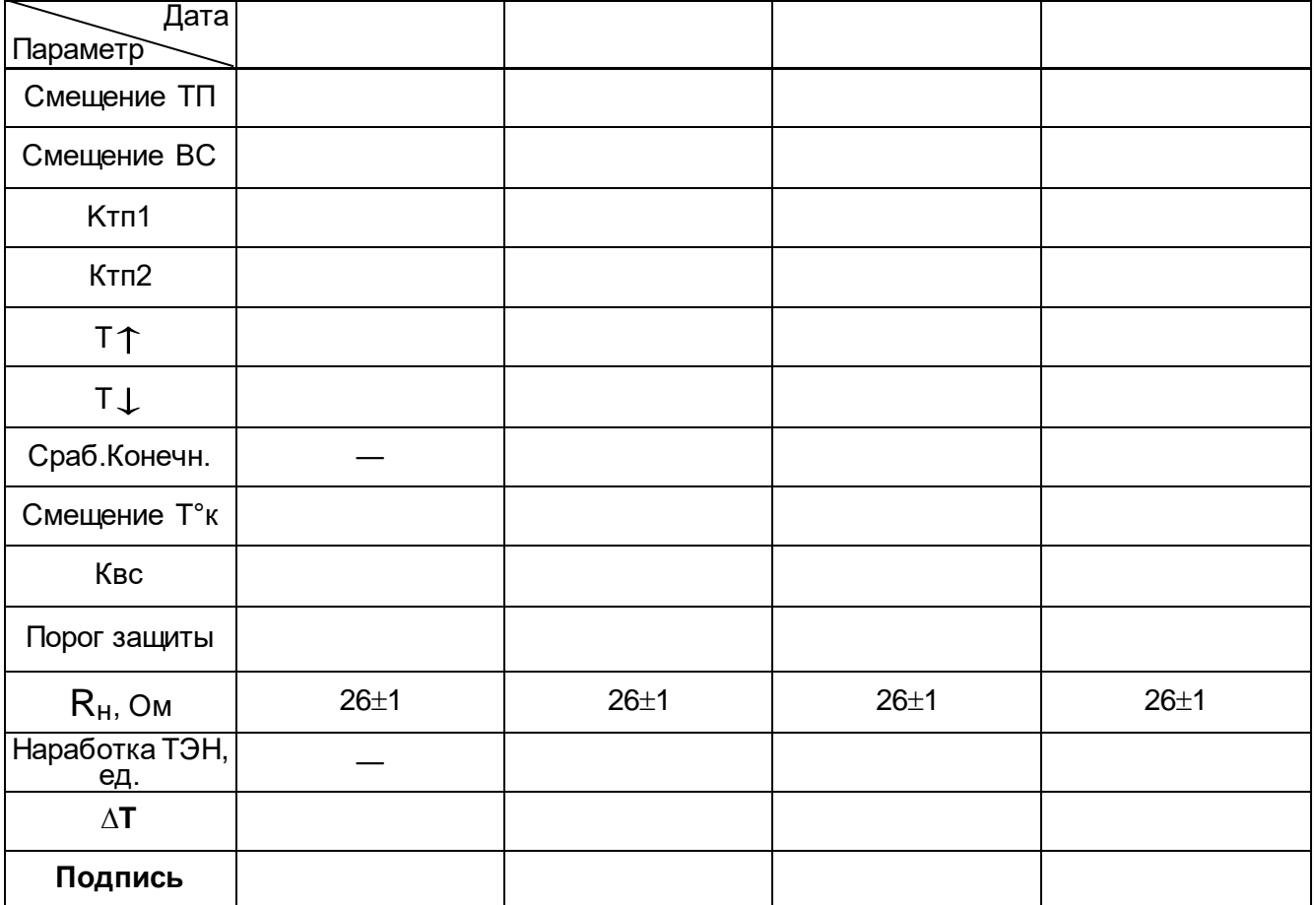

## **Подключение и работа ЭВП с внешним управляющим устройством**

## **по беспроводному радиоканалу Wi-Fi**

<span id="page-19-1"></span><span id="page-19-0"></span>*Рекомендуемые параметры ПК: версия Андроид 4.0 и выше, диагональ экрана 7 дюймов и выше, объем оперативной памяти не менее 1 Гб.*

#### **1 Первое включение**

Включить ЭВП сетевым выключателем 0/I **(8)**.

Включить планшет. Запустить Приложение. Если оно отсутствует, установить его с Play Маркет (Play.google.com, ввести в строку поиска «ЭВП»).

При первом запуске разрешить Приложению использование запрашиваемых ресурсов. Запрет приведет к неработоспособности Приложения.

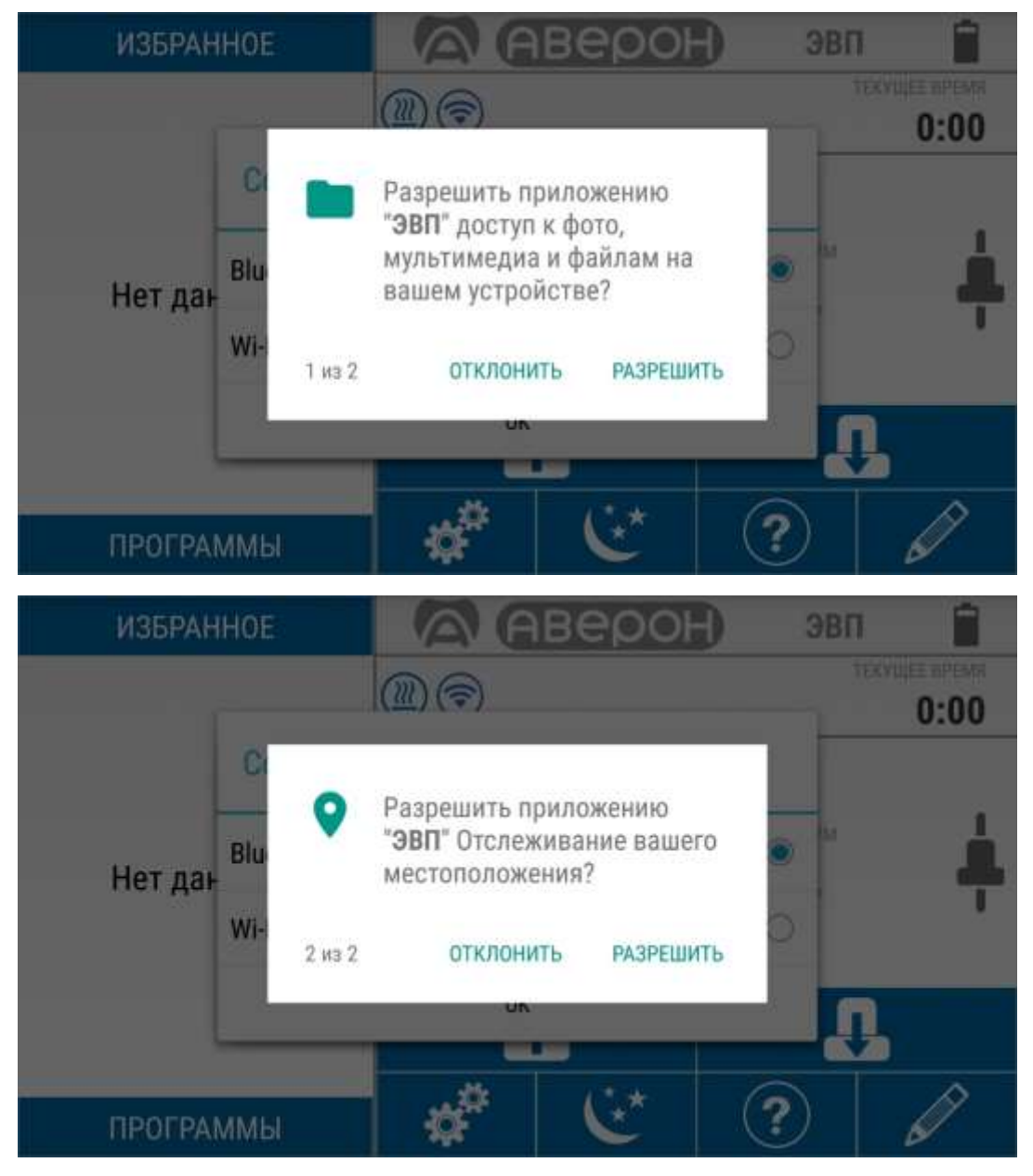

## **Встроенный Wi-Fi модуль.**

При подключении к сети Wi-Fi обеспечивается доступ к:

- 1. **Телеметрия**. Для получения информации о работе ЭВП в реальном времени. Это позволяет проводить удаленную диагностику.
- 2. **Обновление ПО**. Через 30 с после включения ЭВП проводится автоматическая проверка, есть ли в сети новое ПО. При наличии новое ПО скачивается и запрашивается подтверждение на установку.

При первом запуске Приложение может не обнаружить включенную ЭВП. В этом случае: - выбрать тип беспроводного интерфейса связи - Wi-Fi и нажать **ОК**;

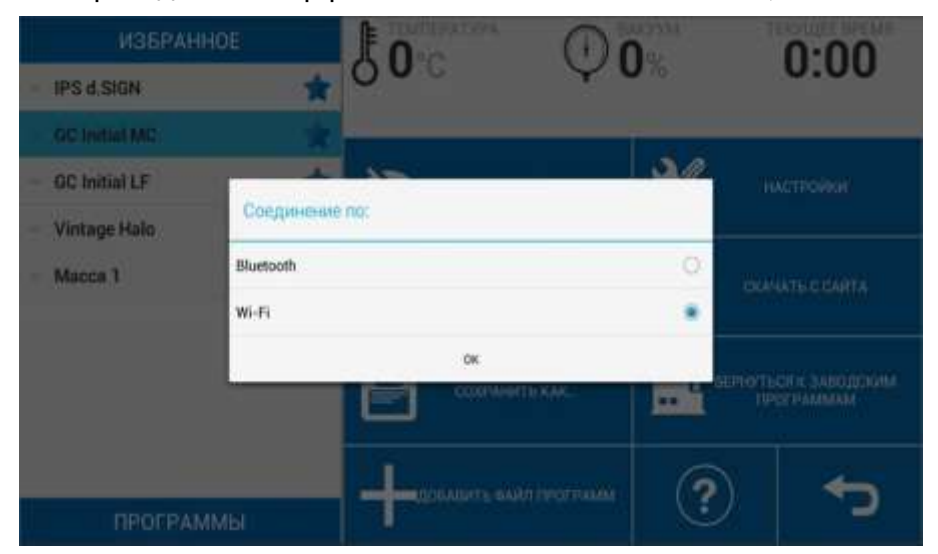

- выбрать из списка сетей ЭВП **EVF#XXXXXX**, где XXXXXX – серийный номер Вашей ЭВП;

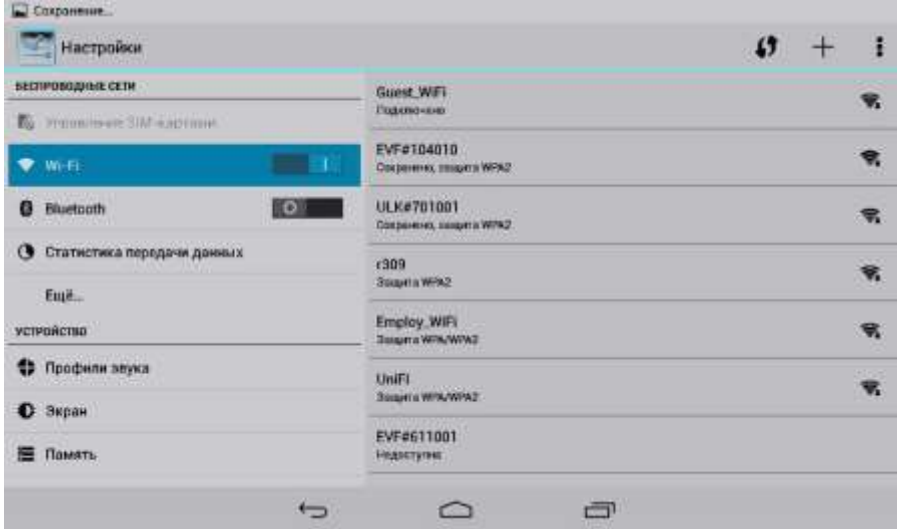

- ввести пароль сети 12345678 и нажать «Подключить».

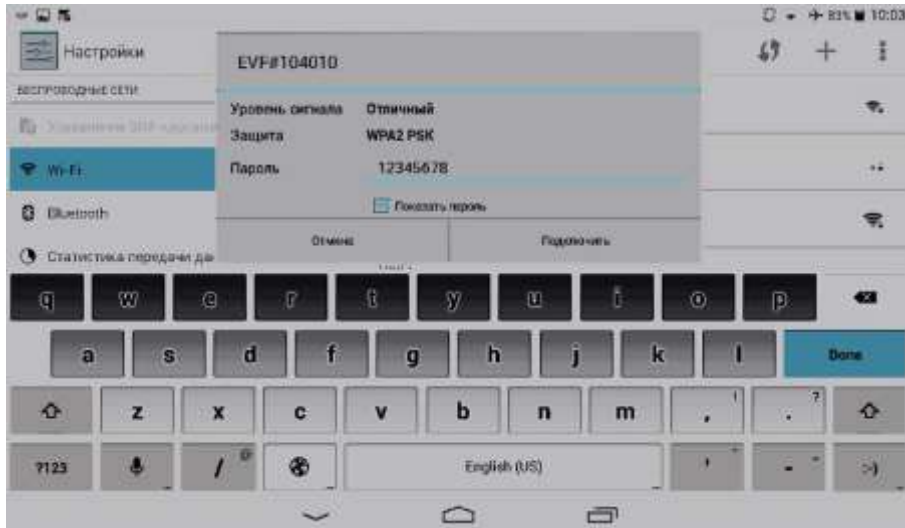

Во избежание несанкционированного доступа к ЭВП рекомендуется сменить заводской пароль сети. Для этого из Исходного (см.п.5.4):

- выбрать Сервисные -> Настройка -> Соединение -> «Прямое подключение»:

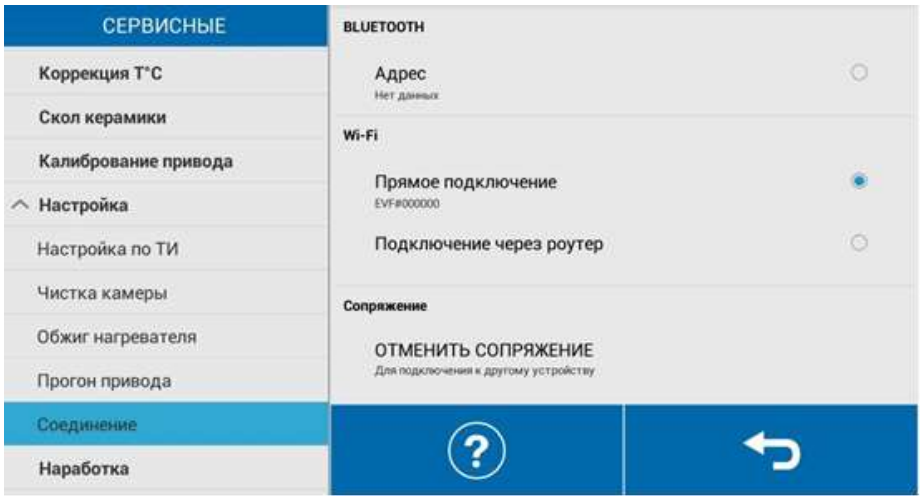

- ввести новый пароль в отобразившемся окне, подтвердить ввод, нажав «Да», и перевключить питание ЭВП.

При необходимости повторного сопряжения ЭВП с Приложением нажать «ОТМЕНИТЬ СОПРЯЖЕНИЕ».

### **2 Исходный экран**

- **1** Меню выбора программ
- **2** Панель индикаторов
- **3** Кнопки управления

На экране индицируется состояние ЭВП, температура и уровень вакуума.

В Исходном доступны открытия/закрытия камеры, просмотр текущей температуры и разрежения в камере, положения столика. В левой части экрана расположено меню выбора программ.

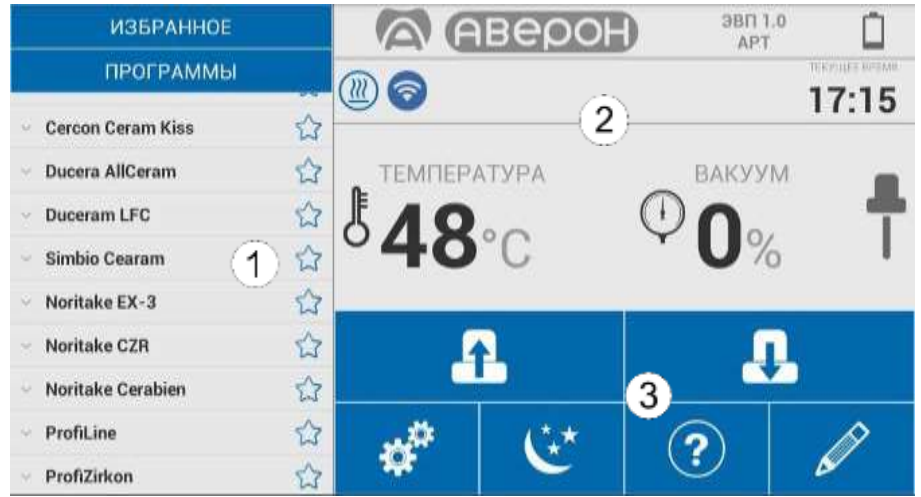

Рекомендуется очистить уплотнительное кольцо и поверхность под ним на основании **(4)** мягкой тканью, затем нанести на уплотнительное кольцо небольшое количество талька во избежание "прилипания" кольца к верхнему блоку.

## **ЗАПРЕЩАЕТСЯ ЭКСПЛУАТАЦИЯ БЕЗ ВАКУУМФОРМОВАННОГО СТОЛИКА** Открыть камеру и установить столик **(6)** на основание **(5).**

Оперативная проверка привода, вакуумсистемы и нагревателя может быть проведена в режиме «Сервисные», см. раздел 5.9 СЕРВИСНЫЕ, кнопка .

**Открытая камера закрывается автоматически через 5 мин простоя ЭВП.**

#### **3 Основные кнопки управления и индикаторы**

Кнопки управления.

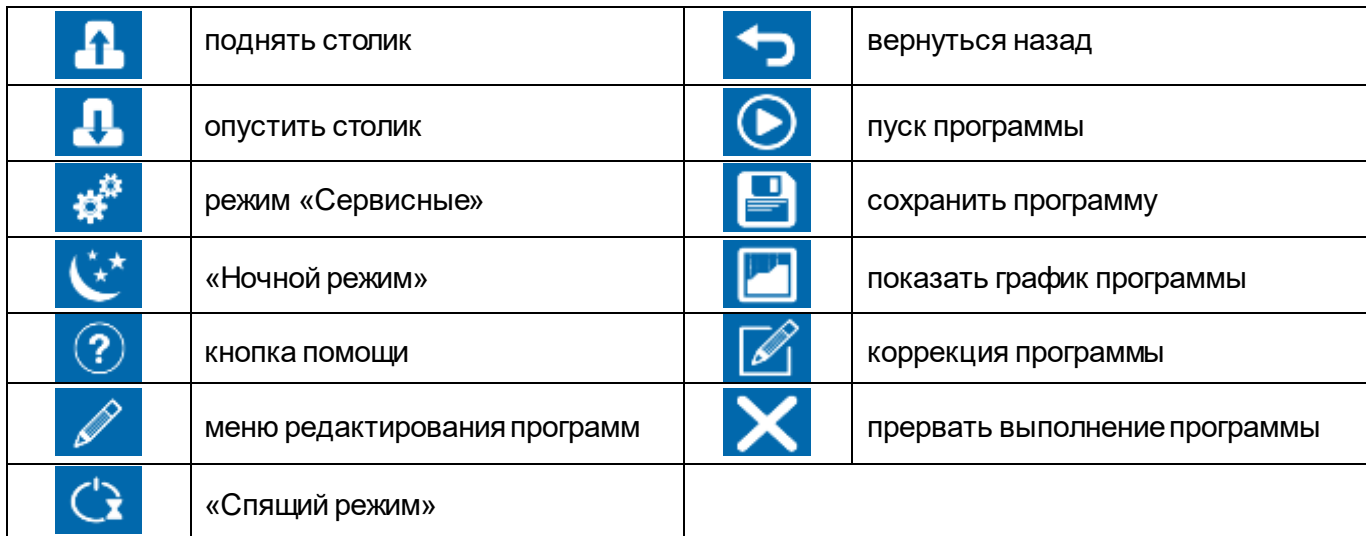

Индикаторы.

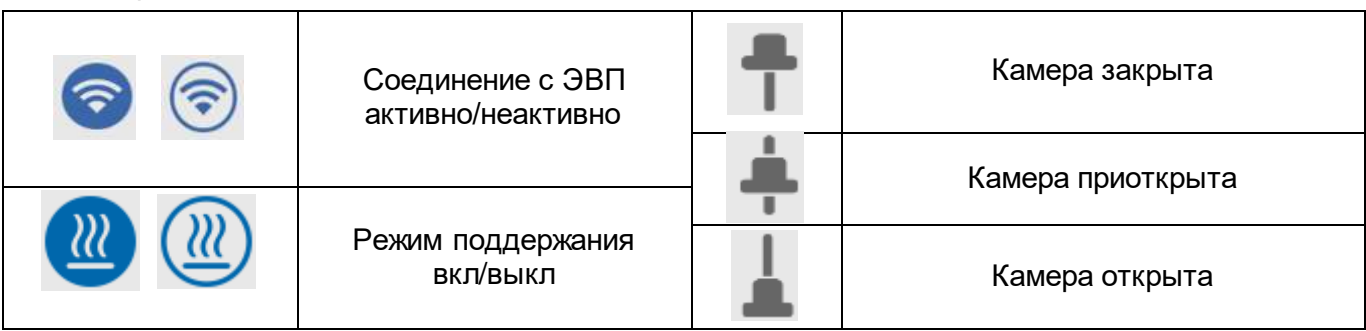

### **4 Выбор программы обжига**

Меню выбора программ разделено на «Избранное» и «Программы». В разделе «Избранное» отображаются массы, отмеченные нажатием извукное  $-2$ MMH

. Удаление массы из «Избранное» - . Для удобства выбора программ обжига в

ЭВП реализована двухуровневая система хранения программ. Программы обжига хранятся в папках с названиями керамических масс. В каждой папке можно разместить до 11 программ обжига. Количество папок (масс) не ограничено. Таким образом, при выборе рабочей программы сначала выбирается **Масса**, а затем **Слой** - программа обжига того или иного слоя керамики.

450 °C Предсушка ПРОГРАММЫ Уровень 100%  $\mathbf{A}$ **ARMH Duceram Plus** 450 °C 0 Сущка MINH Duceram Kiss Преднагрев 450 °C 60 "С/мин **Duceram Low** ŵ Преднагрев 0.00 мин.ене Cercon Ceram Kiss Harpes 850 °C 55 <sup>\*</sup>С/мин Паст. Лайкер 1 Обжиг 2.00 мин.сек Паст. Лайнер 2 Охлаждение 850 °C  $\ddot{\text{o}}$ MWH **Tines** Закалка  $\theta$ MMH Дектик 1 Открывание  $\bf 0$ 850 °C MINH Дентин 2 **Вакуум** 850 450 °C

При выборе программы сначала

выбирается **Масса**, а затем **Слой** - программа обжига слоя керамики.

После выбора программы открывается экран коррекции ее параметров с возможностями просмотра графика, сохранения и запуска.

Для переименования, удаления, создания новой массы или программы нажать на пункт списка «Программы» в течение 2 секунд.

#### **5 Просмотр и коррекция параметров**

Для запуска программы без изменений нажать  $\bigodot$ 

Если требуется коррекция - выбрать параметр и ввести новое значение. Аналогично можно

изменить несколько параметров. По окончании коррекции нажать  $\blacksquare$ 

#### **Пример выполнения программы обжига:**

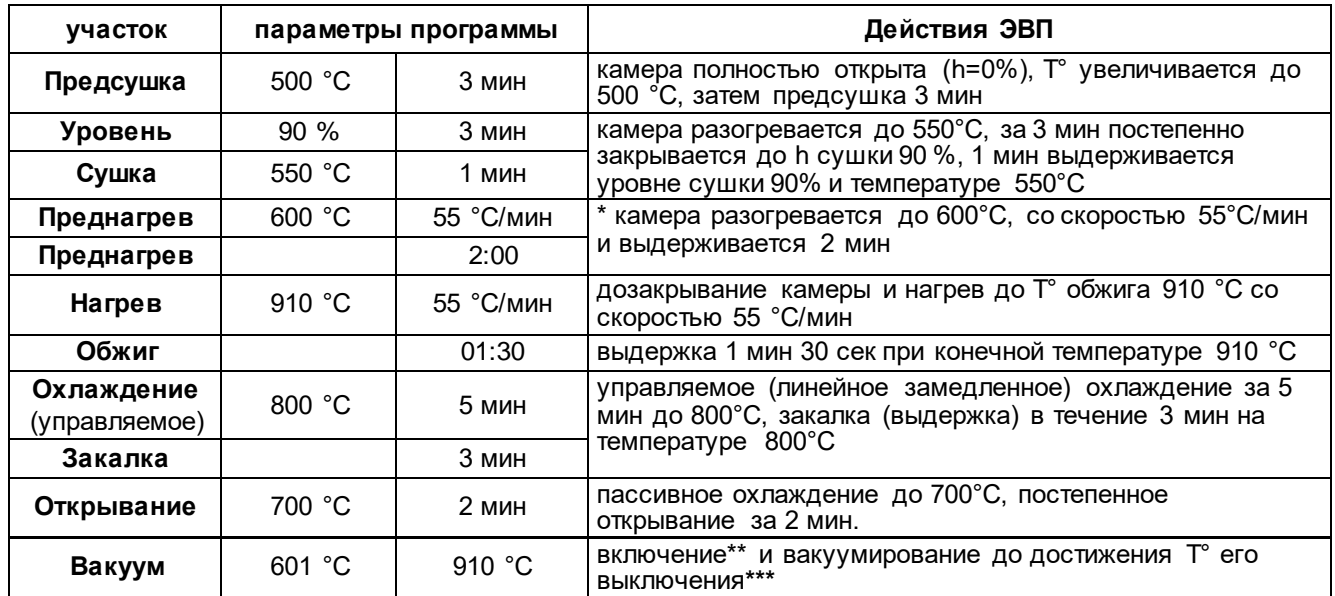

**\* преднагрев возможен как с приоткрытым столиком (на уровне сушки) так и при закрытой камере, в вакууме:** в первом случае температура включения вакуума должна быть больше температуры преднагрева (как в примере), во втором - равна.

**\*\* температура включения ВН** - при установке температуры включения равной температуре преднагрева (здесь 600°С) ВН включится по факту закрывания камеры, при установке более высокой температуры (начиная с 601°С) – вакуум включится только на участке нагрева.

**\*\*\* выключение ВН** по температуре на участке нагрева (здесь 910°С) или по времени на участке обжига.

#### **6 Выполнение программы**

Для запуска обжига на исполнение выбрать программу и нажать  $\textcircled{\P}.$ 

На экране отобразится график выбранной программы, температура и давление в камере ЭВП, а также время до завершения программы и подсказка по текущему состоянию ЭВП и столика. По ходу выполнения программы текущие участки на графике подкрашены соответствующим цветом.

#### **1 График программы.**

Фон активного участка подкрашивается соответствующим цветом. На графике присутствуют обозначения:

- момент включения ВН,

- момент отключения ВН.

#### 2 **Индикатор прогресса**.

Цвет индикатора меняется в соответствии с активным участком.

#### **3 Информационная панель.**

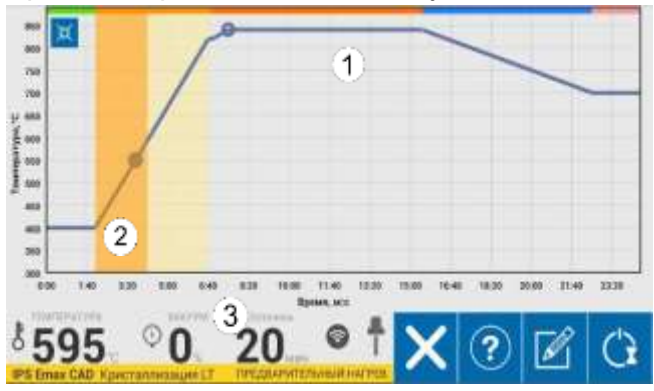

При включении вакуумнасоса ЭВП автоматически включит паузу до набора вакуума 90%, для дегазации керамики при наименьшей температуре, до начала ее стеклования.

По окончании программы на экране появится сообщение **Программа завершена** и прозвучит звуковой сигнал.

#### **6.1 Коррекция программы во время исполнения**

Во время исполнения программы ее можно корректировать.

Для этого нажать  $\mathbb{Z}$ , в всплывающем меню изменить параметры и нажать **.**

По окончании программы появится окно с предложением сохранить изменения.

Для сохранения внесенных во время исполнения программы изменений выбрать **Да**, для завершения без сохранения - **Нет.**

#### **6.2 Прерывание программы**

Для досрочного завершения программы обжига нажать  $\blacktriangle$ : появится окно подтверждения. Для завершения программы выбрать **Да**, для возврата в программу - **Нет**.

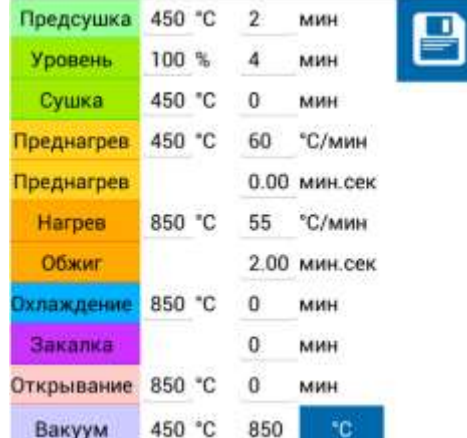

## **7 СЕРВИСНЫЕ**

Сервисные программы используются в том числе для настройки логики работы ЭВП.

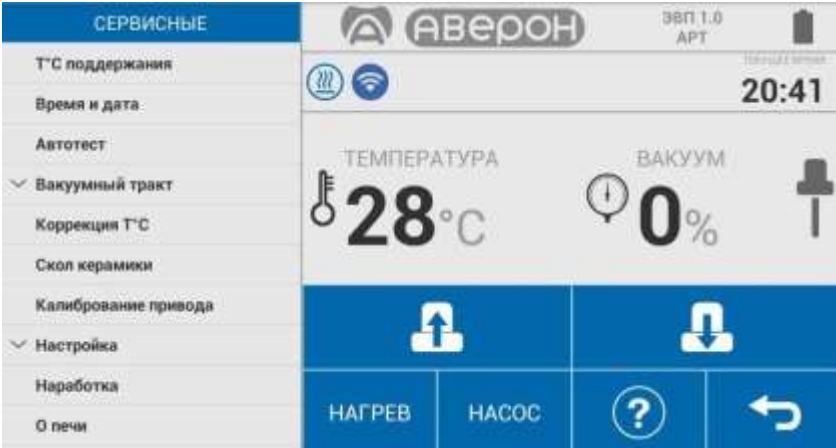

## **7.1 Проверка привода, вакуумсистемы и нагревателя**

Включение привода – нажатием на  $\blacksquare$  /  $\blacksquare$  . Выключение привода теми же  $\blacksquare$  /  $\blacksquare$  , либо автоматически при достижении крайнего положения столика.

Включение вакуумсистемы – нажатием на **НАСОС** при столике в крайнем верхнем положении. Выключение вакуумсистемы – той ж $\mu$ АСОС или автоматически через 5 минут.

Нагреватель (ТЭНВАК) включается нажатием на НАГРЕВ с последующим обязательным подтверждением (**Да**) во всплывающем окне Включить нагрев?

На экране: сообщение Нагрев включен и красный цвет кнопк НАГРЕВ

Температура в камере и время включения ТЭНВАК зависят от положения столика:

- в крайнем нижнем положении 400°С в течение 5 минут;
- в промежуточном положении 700°С в течение 5 минут;
- в крайнем верхнем положении 1200°С в течение 1 минуты.

Открывание камеры прекращает нагрев, если Т° в камере больше указанной для нового положения столика на 50°С.

### **7.2 Т°С поддержания**

Позволяет установить температуру в камере, которую ЭВП будет поддерживать в Исходном. Рекомендуется установить температуру наиболее близкую к стартовой температуре обжига. Для большинства керамических масс температура сушки выше 400°С: для стабильных результатов обжига независимо от степени прогретости камеры, рекомендуется температура поддержания 400°С. Для изменения войти в окно температуры,

набрать новое значение. Для сохранения нажать

**Заводская установка ЭВП: температура поддержания выключена.**

### **7.3 Время и дата**

Позволяет скорректировать текущие дату и время.

После корректировки значений нажать Н для сохранения параметров.

#### **7.4 Автотест**

При входе происходит автоматический запуск программы диагностики ЭВП. Проверяется работоспособность основных узлов: электропривод, нагреватель, вакуумсистема, термоизмерительный тракт. Если какой-то из параметров не в допуске, то выдается сообщение об ошибке. Сообщение **Автотест завершен успешно** говорит о том, что ЭВП исправна.

#### **7.5 Вакуумный тракт**

### **7.5.1 Калибровка вакуумсистемы**

Выполняется при необходимости, например, правильности индикации уровня вакуума. Позволяет изменить коэффициент, влияющий на показания уровня разрежения. Фактический максимальный уровень при этом не меняется, так как зависит только от ВН.

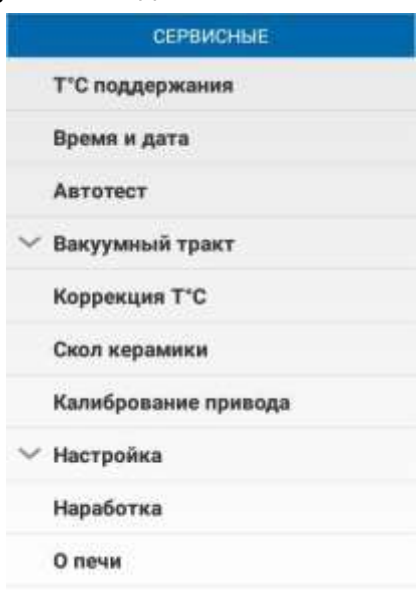

#### ∨ Служебные

#### **Калибровку можно проводить только с заведомо исправным ВН. Все соединения шлангов должны быть затянуты хомутами. Идеальный вариант калибровки - по образцовому вакуумметру.**

После запуска программы необходимо дождаться установления максимального уровня вакуума **P**, при котором показания перестают изменяться (обычно уже через 1 мин):

- если величина **Р** равна или превышает 95- 96% – перенастройка не требуется;

- если **Р** менее 95%, то, изменяя коэффициент, установить значение **Р** по образцовому вакуумметру, а при его отсутствии – значение 95%.

#### **Установка вместо 95% значения 99% не увеличит разрежение, но может понизить уровень разрежения до величин, ухудшающих качество обожженной керамики, особенно при работе ВН в экономичном режиме!**

#### **7.5.2 Управление ВН**

#### **Внимание!**

Для выработки полного ресурса и срока службы ВН, а также экономии электроэнергии и снижения уровня шума рекомендуется использовать ВН в экономичном режиме работы.

Экономичный режим использовать только с ВН, обеспечивающими включение под вакуумом, например , ВН 6.х.

#### Режимы работы ВН:

**«---»** - разрежение набирается до максимального значения, ВН отключается и больше НЕ ВКЛЮЧАЕТСЯ до окончания программы;

**«91%...95%»** - экономичный режим работы, разрежение набирается до максимального значения и ВН временно отключается. При снижении разрежения до выбранного уровня от 91до 95%, ВН включается до достижения максимального уровня разрежения и снова выключается, и так далее. То есть ВН может работать не все время участка вакуумирования, что позволяет выполнять программы обжига в вакууме более 20мин.

Если в этом режиме заданный уровень разрежения не набирается, то ВН переходит в режим **«MAX»**.

**«MAX»** - ВН работает непрерывно, но не более 20 мин на участке обжига. При запуске исполнения программы с заданным временем обжига и вакуумирования более 20 мин на экране ПК выдается предупреждение, и после 20 мин обжига ВН выключается.

#### **7.6 Коррекция Т°С (температуры)**

Предназначена для изменения тепловой настройки ЭВП - увеличить или уменьшить фактическую температуру в камере ЭВП для всех программ обжига.

В программе коррекции тепловой настройки есть возможность включения нагрева до температуры 960°С с последующей выдержкой 10 мин и индикацией обратного отсчета. Эта функция используется Изготовителем и сервисными специалистами для предварительной настройки ЭВП по электронному термометру.

#### **7.7 Скол керамики**

Используется для удаления керамической облицовки с металлического каркаса для повторного нанесения при несоответствии формы, цвета. Скол керамики происходит за счет термоудара при помещении разогретого до высокой температуры изделия в холодную воду.

Установить трегер с изделием на столик ЭВП. При запуске программы можно скорректировать

конечную температуру (по умолчанию установлена 1000°С) и нажать  $\bullet$ . Камера закроется, включится нагрев.

При нагреве до установленной температуры ЭВП выдаст сообщение о достигнутой температуре - нажать ОТКРЫТЬ КАМЕРУ - камера откроется. Максимально быстро переместить разогретое изделие в емкость с водой, нажать Э для выхода и закрыть камеру ЭВП.

Остатки керамики удаляются бормашиной, затем изделие подвергается пескоструйной обработке.

#### **7.8 Калибрование привода**

Используется в случае, если время открывания/закрывания камеры ЭВП не соответствует заданным в программе значениям. Калибровка автоматическая, параметры сохраняются по окончании программы.

#### **7.9 Настройка**

#### **7.9.1 Настройка по ТИ**

Позволяет проверить и, при необходимости, подстроить Тепловую настройку ЭВП по температуре плавления одноразового термоиндикатора, близкой к температуре спекания большинства облицовочных керамических масс.

#### **7.9.2 Чистка камеры**

Рекомендуется при смещении тепловой настройки ЭВП из-за оседания на стенках камеры обжига, нагревателе и термопаре сажи от выгорания связующих и затворной жидкости при обжиге керамики: керамика не допекается (сахаристая поверхность светлого тона) или, при сильном загрязнении камеры, не спекается (белый порошок на поверхности изделия).

Для очистки: установить трегер в камеру, положить на него 1-2 таблетки активированного угля и запустить программу **Чистка камеры**.

По окончании удалить золу от сгоревших таблеток. Настройка ЭВП должна восстановиться.

#### **7.9.3 Обжиг нагревателя**

Используется для обжига нового нагревателя Изготовителем или сервисными специалистами. После запуска выполняется специальная программа длительного обжига нагревателя. Из программ обжига керамики не программируется.

#### **7.9.4 Прогон привода**

Запускает заданное количество циклов открывания-закрывания столика. Используется Изготовителем или специалистами сервисных центров для технологического прогона электропривода столика.

#### **7.9.5 Соединение**

**Прямое подключение** – перевод ЭВП в режим точки доступа с заданием пароля сети.

Для подключения к внешней Wi-Fi сети настроить Wi-Fi ЭВП выбором «**Подключение через роутер**».

Далее из списка выбрать нужную Wi-Fiсеть и ввести пароль для неё. Эти данные Приложение "ЭВП" передаст в ЭВП и в последующем ЭВП будет подключаться к выбранной Wi-Fi сети.

Для вступления в силу новых настроек перевключить питание ЭВП и перезапустить Приложение **Отменить сопряжение** – для случаев, когда необходимо настроить планшет на другую ЭВП.

#### **7.10 Наработка**

Требуется для оценки наработки нагревателя, в условных единицах, с учетом фактических условий эксплуатации:

время его работы не учитывается при температуре в камере ниже 500 °С;

вес времени работы нагревателя в оценке наработки увеличивается с ростом температуры и использованием вакуумирования.

Для увеличения срока службы нагревателя рекомендуется без необходимости не поддерживать высокую температуру в камере ЭВП.

Наработка привода определяется по количеству срабатываний нижнего датчика привода.

#### **7.11 О печи**

Содержит данные: серийный номер ЭВП, версии ПО ЭВП и установленного Приложения.

#### **7.12 Служебные**

Программы используются Изготовителем и сервисными специалистами для профессиональной настройки ЭВП. Защищены паролем.

#### **Изменение коэффициентов в служебных программах может привести к выходу ЭВП из строя!**

#### **8 Загрузка масс**

Программа имеет возможность загрузки масс из ранее заготовленного файла. Для того, чтобы загрузить файл масс, необходимо открыть меню редактирования программ и нажать **«Открыть файл программ»**.

Файлы с массами имеют расширение evf.

Файл «Заводские.evf» содержит массы для ЭВП. Из этого же меню можно:

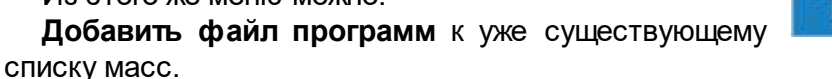

**Вернуться к заводским программам** (загрузится список масс, с которым ЭВП поступает от завода-изготовителя). **При этом массы и измененные до этого параметры программ не сохранятся.**

В самом начале работы с ЭВП Вы пользуетесь заводским набором масс. Любые изменения в параметрах программ по кнопке  $\Box$  будут сохраняться и заменять собой заводские параметры

программ. Рекомендуется создать свой набор масс для сохранности Ваших программ по кнопке «Сохранить как...» затем кнопкой<sup>-</sup> создать новый файл для Ваших масс.

Для удаления файла в обозревателе файлов необходимо нажать  $\overline{\bm{\mathsf{u}}}$ , выбрать файл и подтвердить удаление.

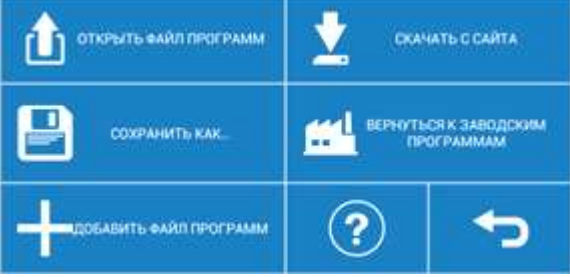

**Скачать с сайта** – Позволяет загрузить с сайта www.averon.ru файлы с программами для обжига керамических масс, которых не было в основной поставке или новых масс.

**Отменить сопряжение** – для прекращения взаимодействия планшета с текущей ЭВП и последующего сопряжения с другой ЭВП.

#### **9 Ночной режим**

В Ночном режиме в камере поддерживается температура 120°С для исключения попадания влаги. Включение Ночного режима осуществляется кнопкой в Исходном экране.

#### **10 Спящий режим**

В Спящем режиме по окончанию программы камера остывает до 100°С и закрывается. Включение/отключение Спящего режима осуществляется кнопкой  $\mathbb{G}$  во время выполнения программы.

Документы по регистрации и сертификации (декларированию) указанной продукции см. на сайте [www.averon.ru.](http://www.averon.ru/)

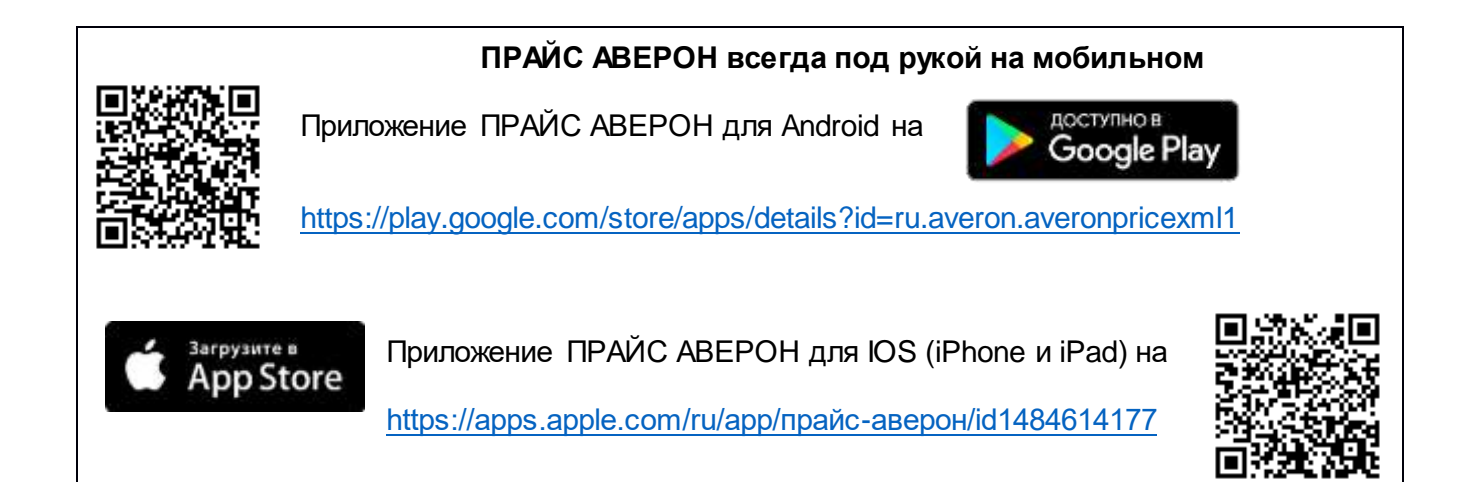